# "法信"律协版使用操作手册

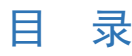

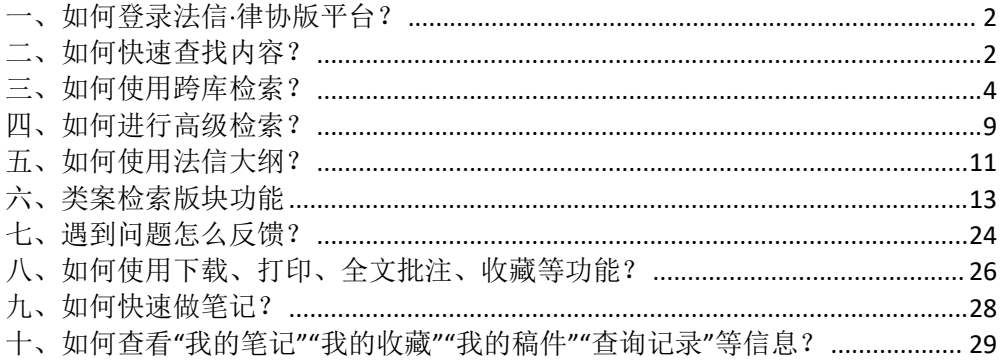

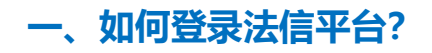

#### 1.登录地址:http://sfb-vip.faxin.cn/

2.登录界面

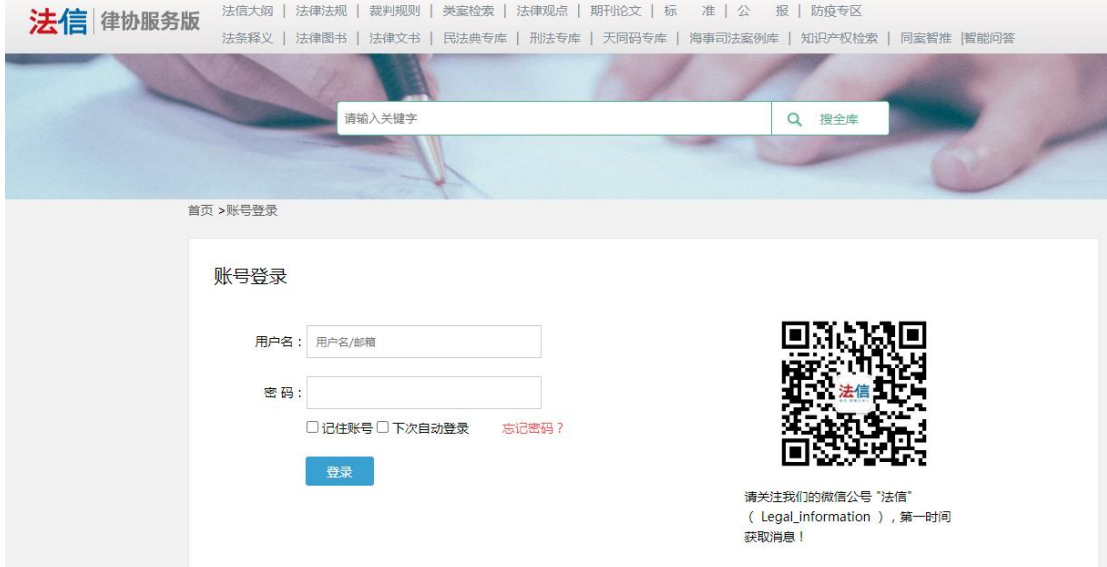

## **二、如何快速查找内容?**

1.请尽量使用精简的关键词描述问题,并遵从以下原则

- 1) 记不清完整名称时, 尽量使用您确认的词或词的组合;
- 例如: "恶意诉讼" ◎

"恶意串通进行的诉讼"

2)尽量使用多个关键词的组合,而非长句;

例如: "夫妻共同财产分割一方股权" ◎

"夫妻一方的股权如何适用共同财产分割规则"

3) 避免错别字

例如: "因工负伤" ◎

"因公负伤"

4)尽量使用法律用语

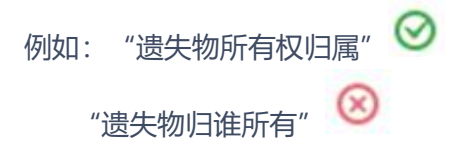

### 2.运用逻辑运算符号检索

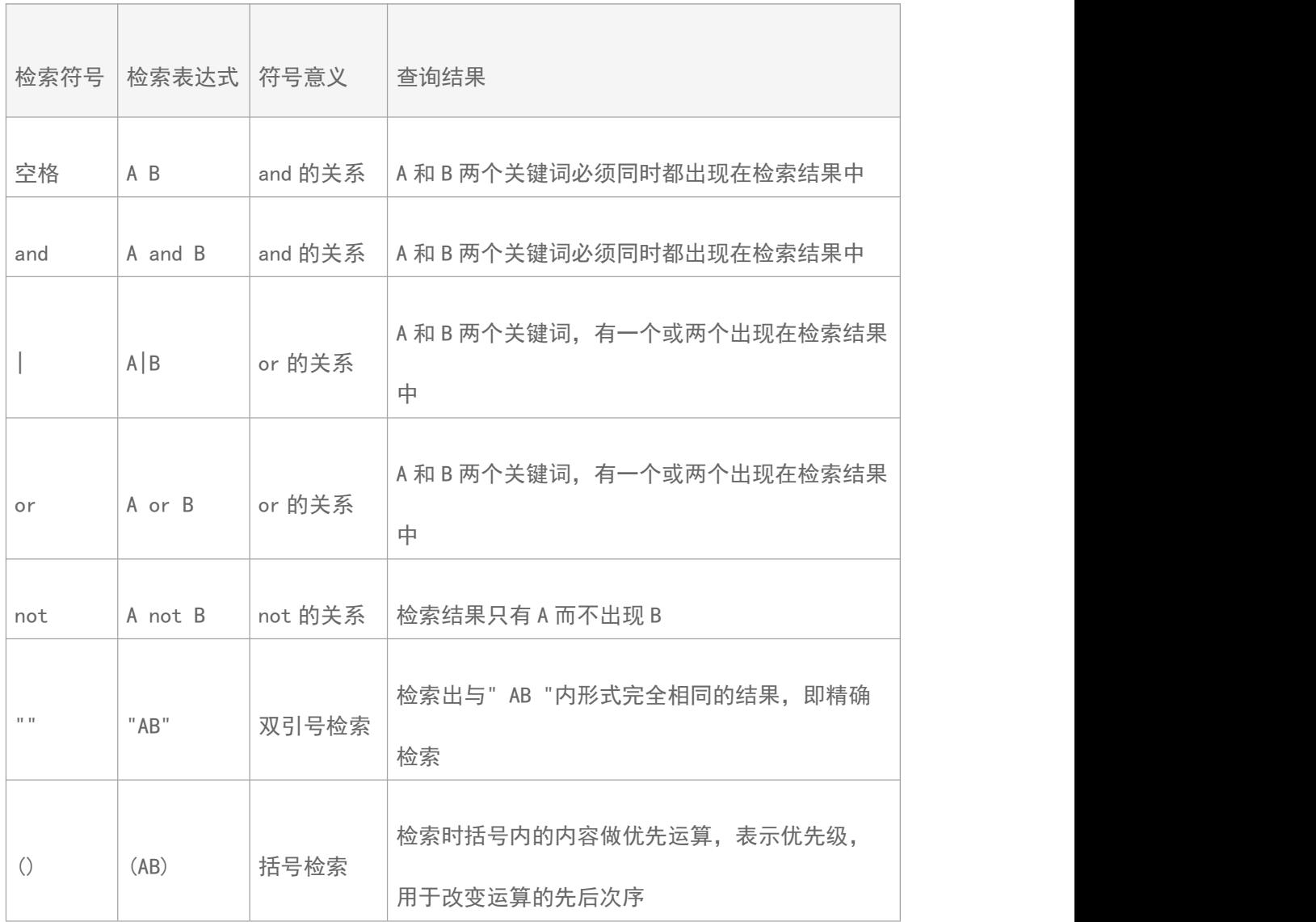

## **三、如何使用跨库检索?**

跨库检索入口就是法信首页的一站式检索入口,检索结果由两部分组成,包含常规检索结 果和法信推送结果。常规检索结果是在各库中运行检索条件后得到的结果,法信推送结果 是由法信码串联的内容。

1.首先,在首页检索框内输入检索关键词,例如:输入关键词"民间借贷",可根据检索 下拉框提示的法律文件、裁判规则、期刊论文和法信码联想词进行筛选,或直接检索输入 的关键词进行检索。

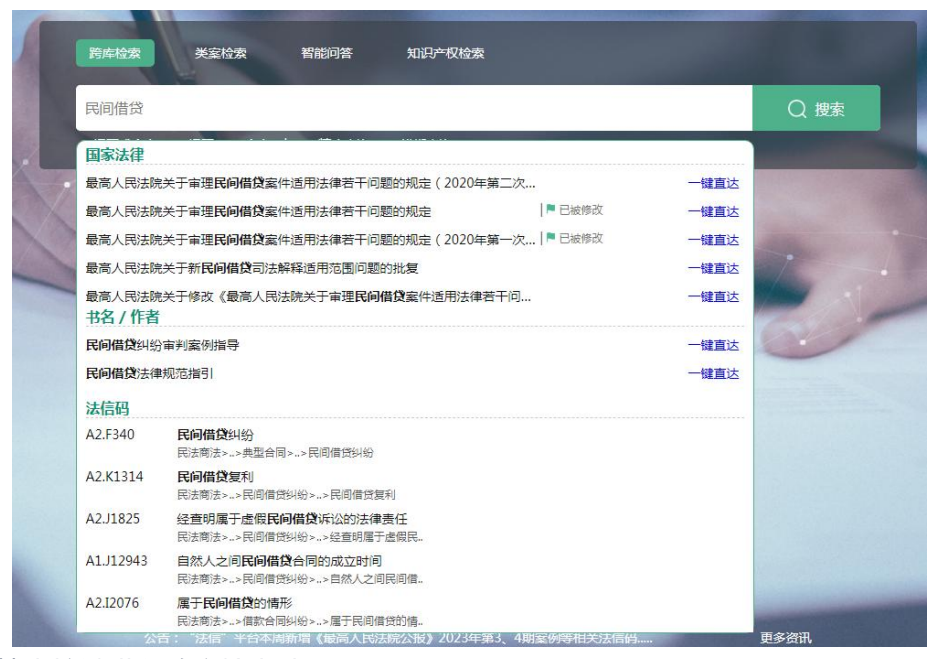

#### 2.点击搜索按键进入跨库检索结果。

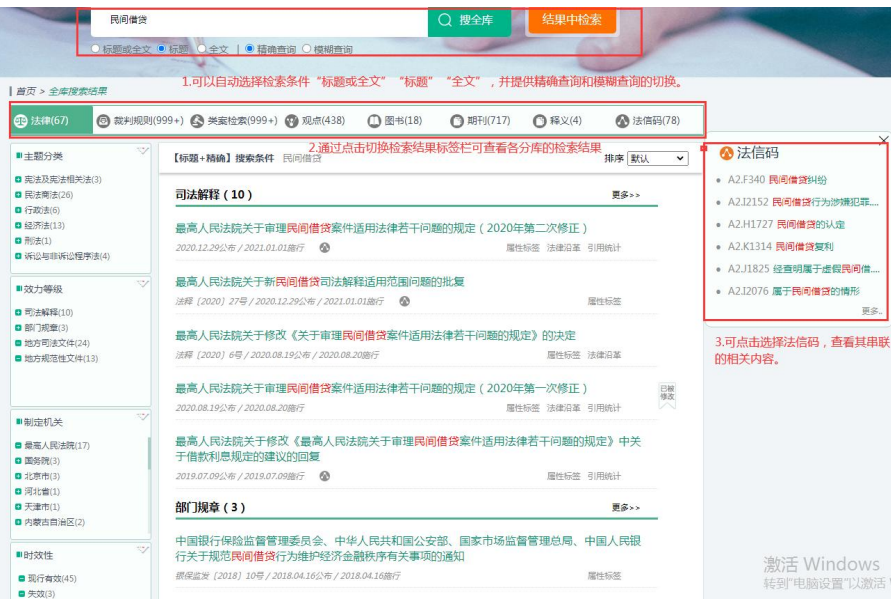

### 3.点击法信码,展示与检索词相关的法信码及其路径。

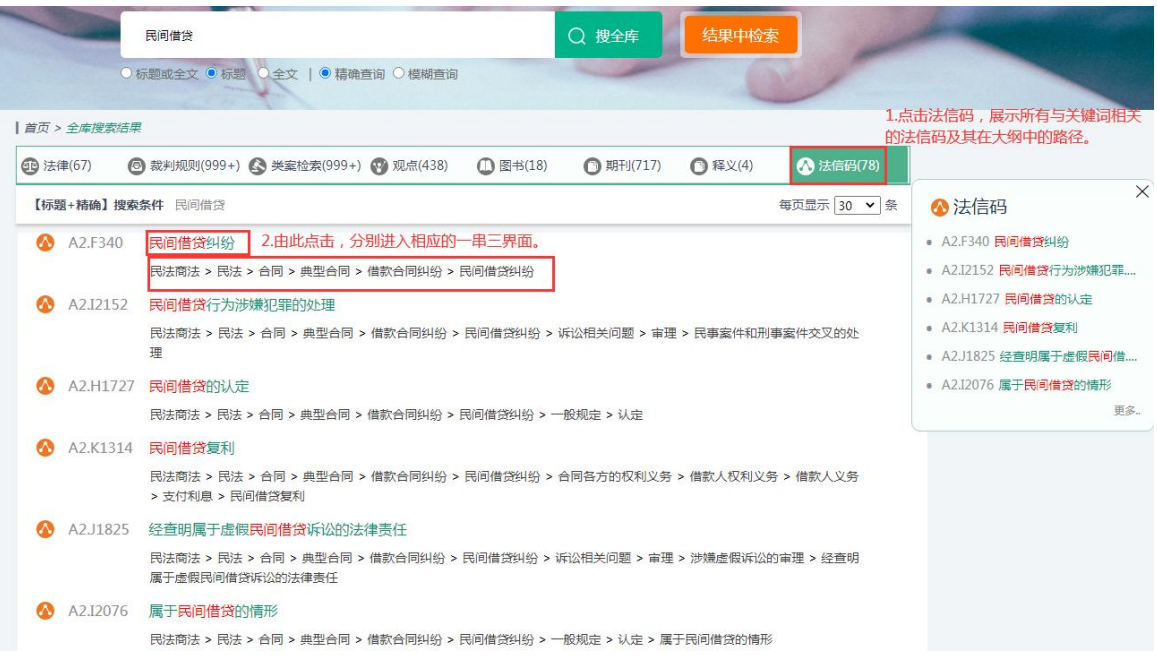

4. 分别点击法律、裁判规则、类案检索、观点、图书、期刊、释义,进入分库检索结果页。 您不仅能够查询到常规检索的内容,还可以得到大数据分析之后的碎片化信息。

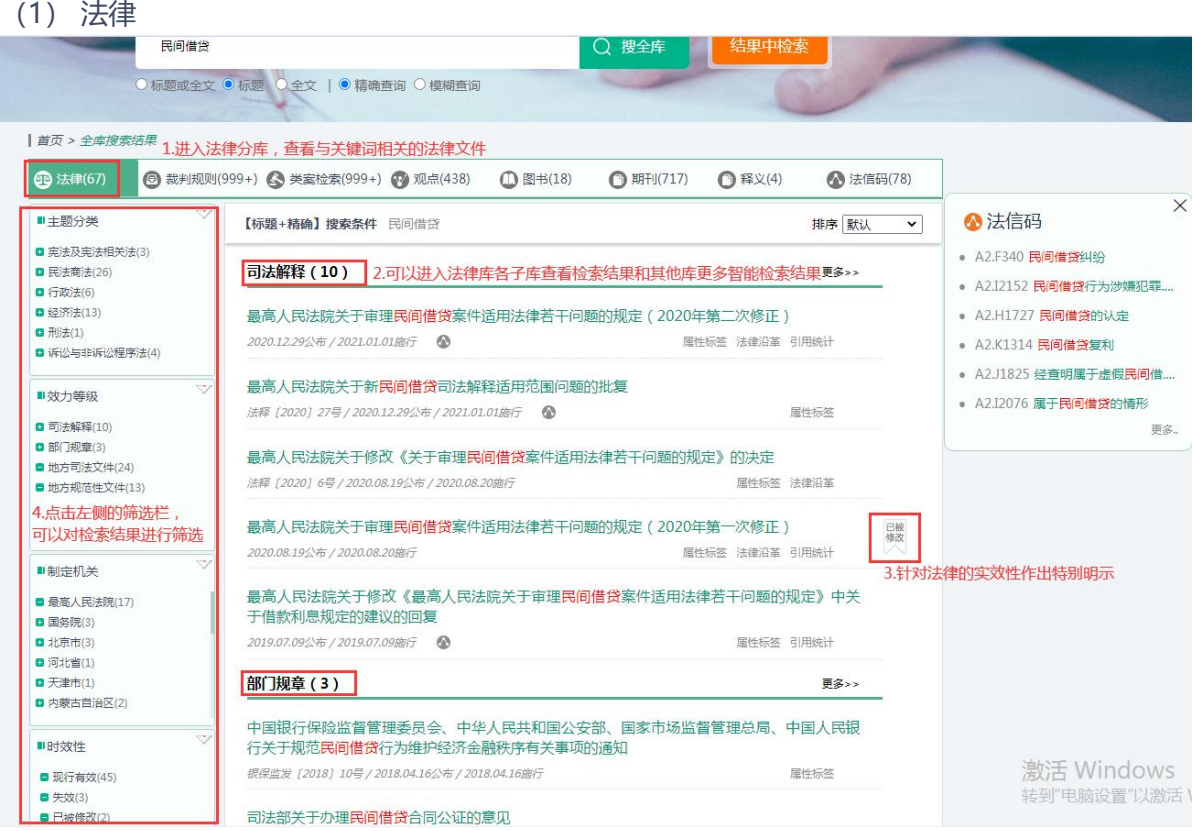

#### (2) 裁判规则

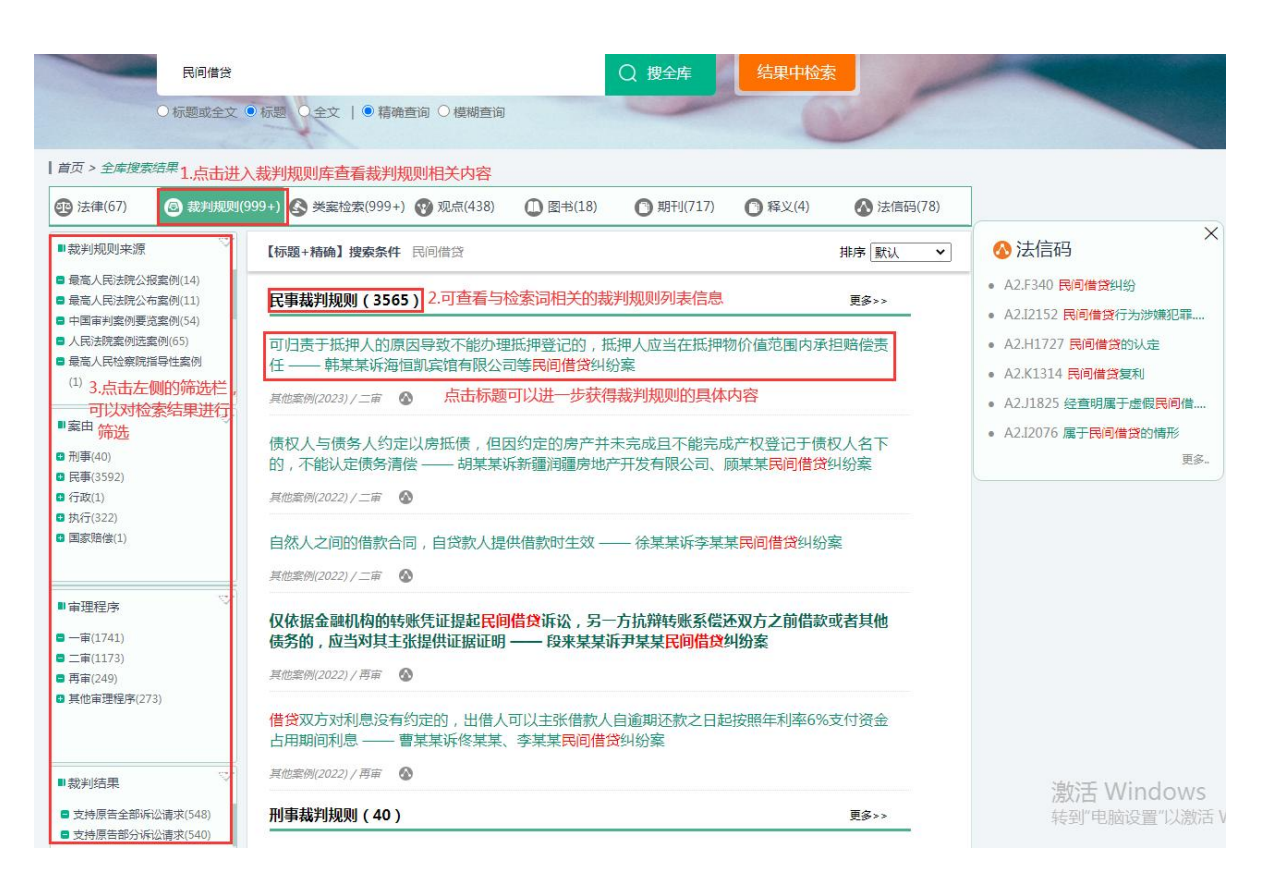

(3) 类案检索

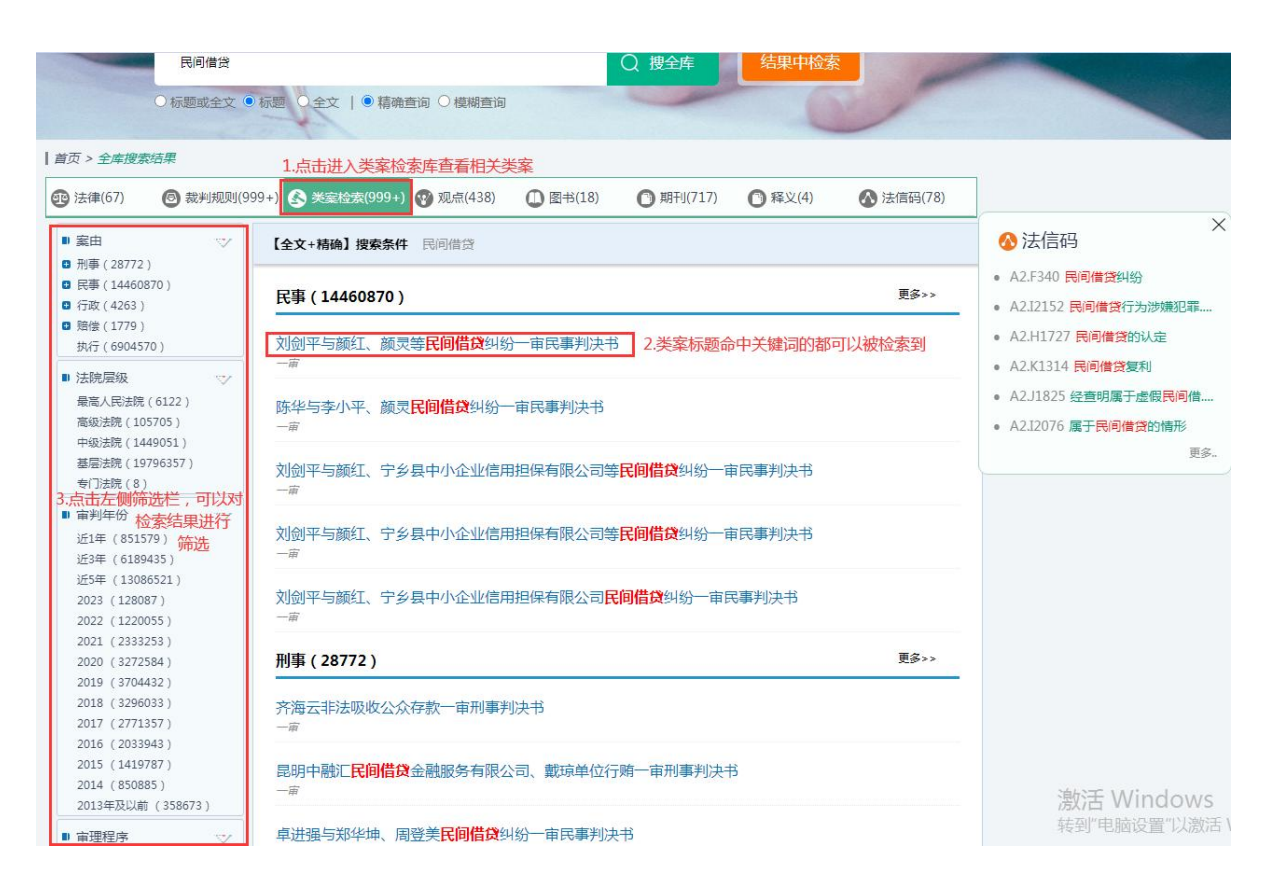

#### (4) 观点

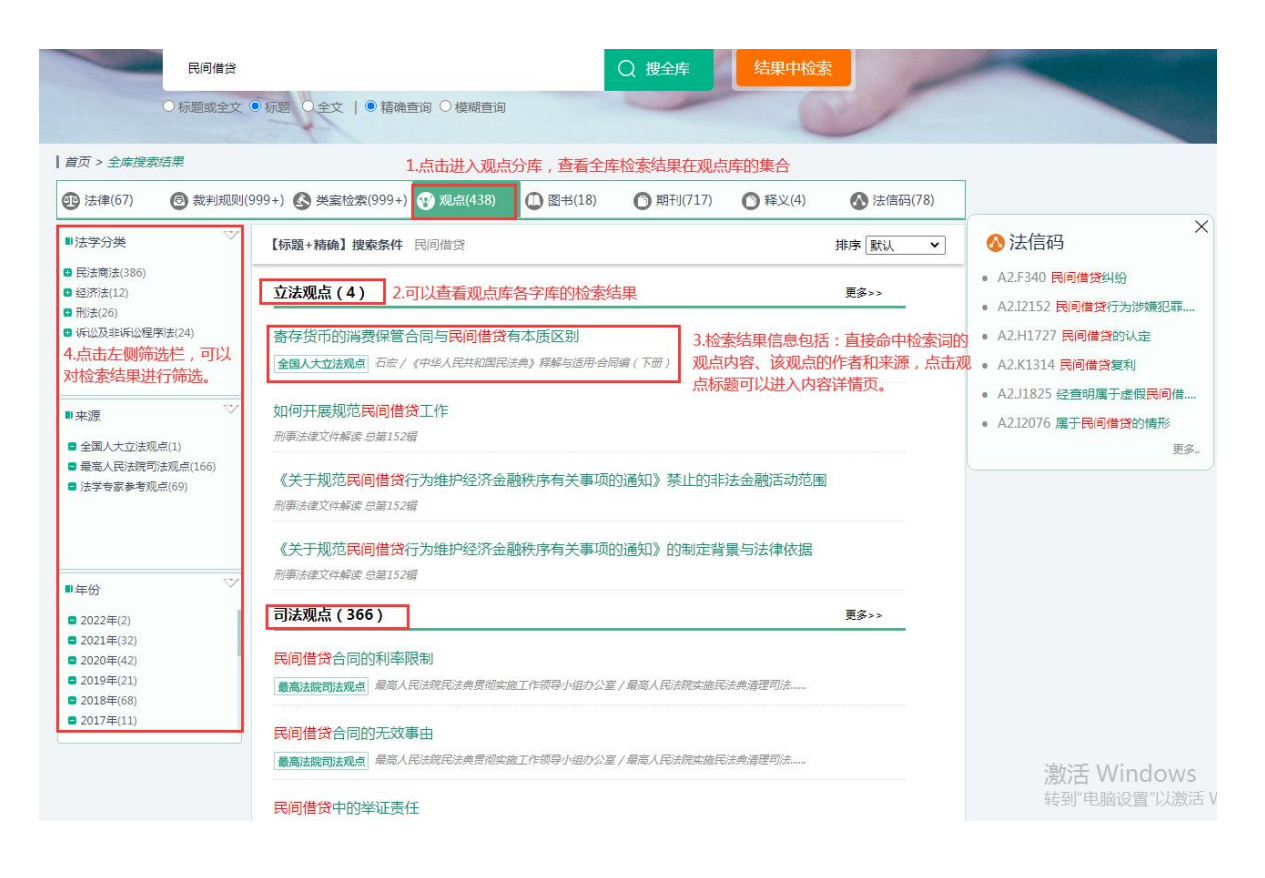

### (5) 图书

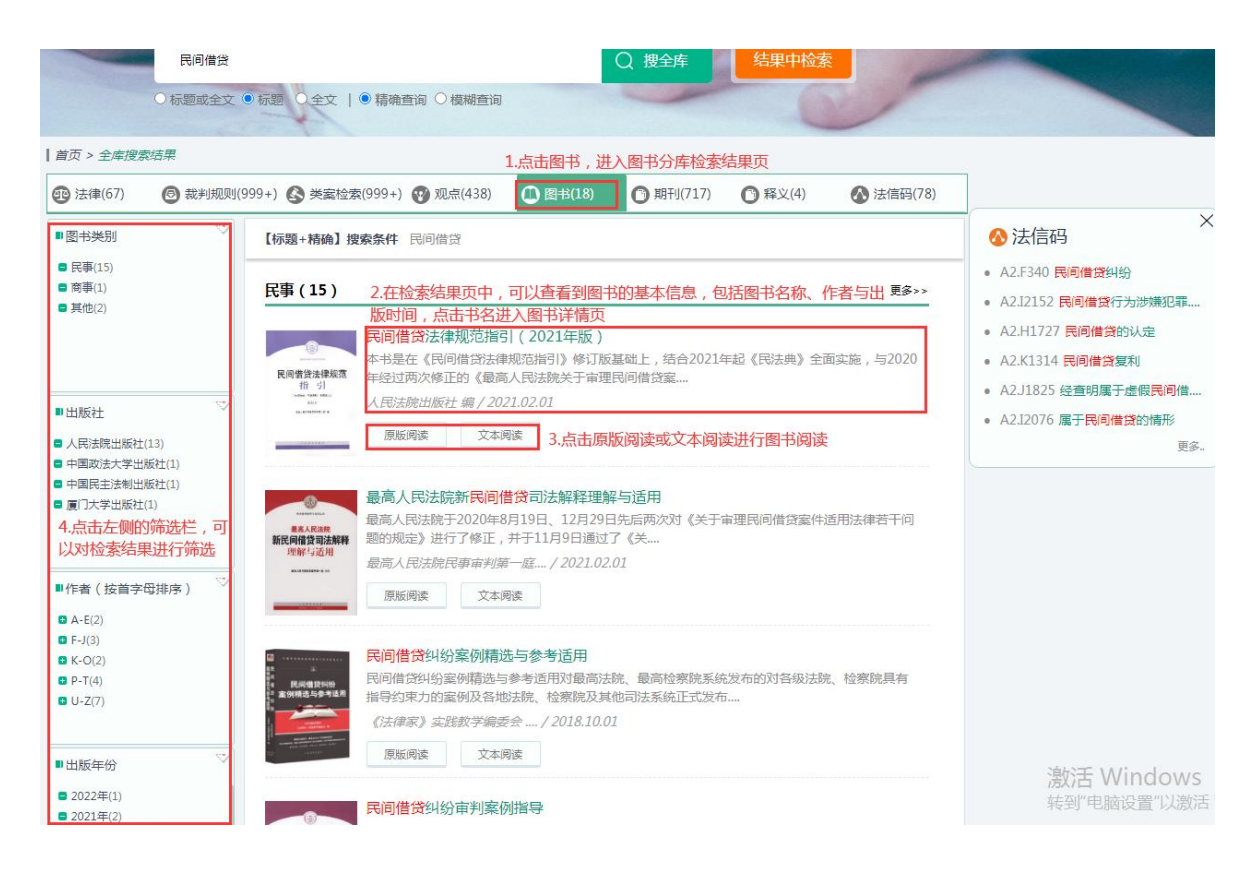

#### (6) 期刊

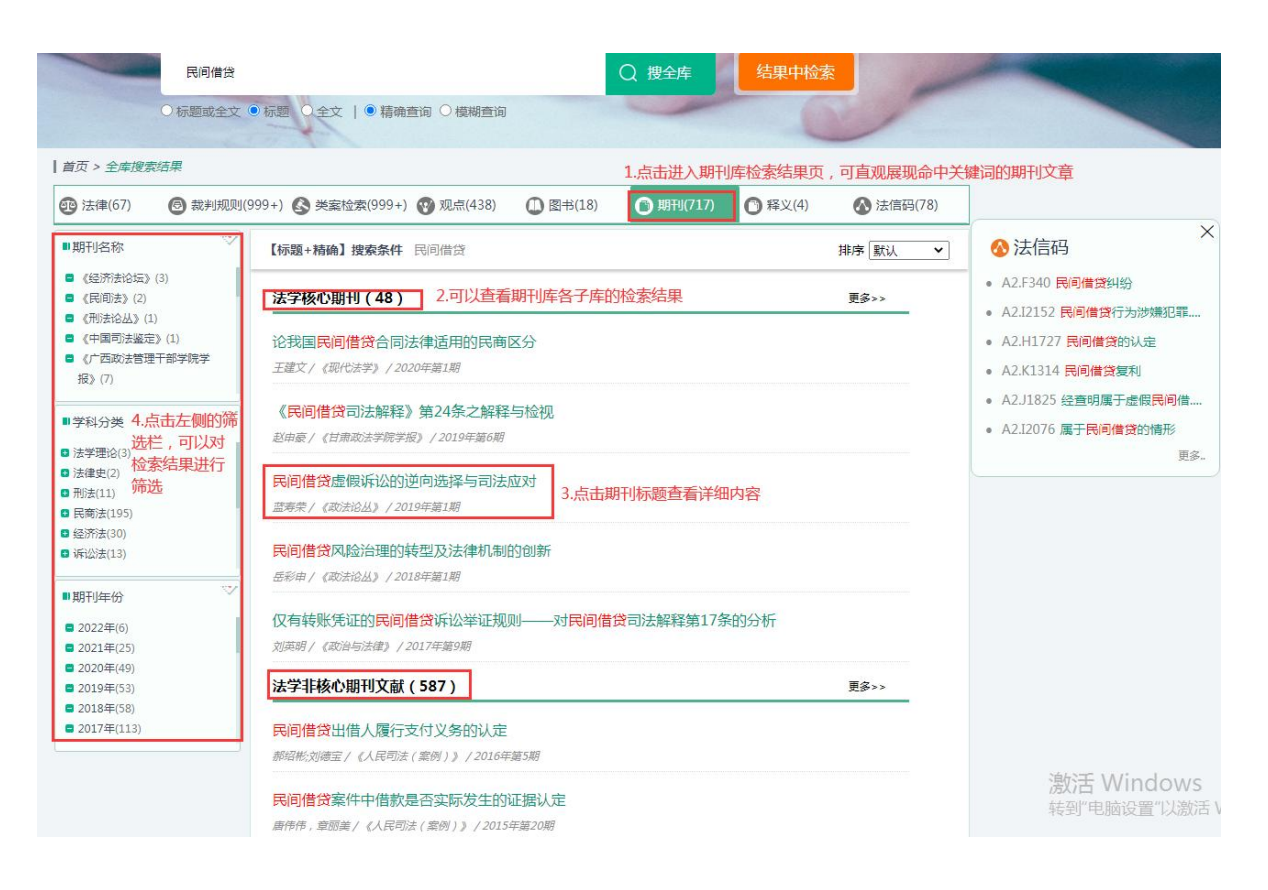

(7) 释义

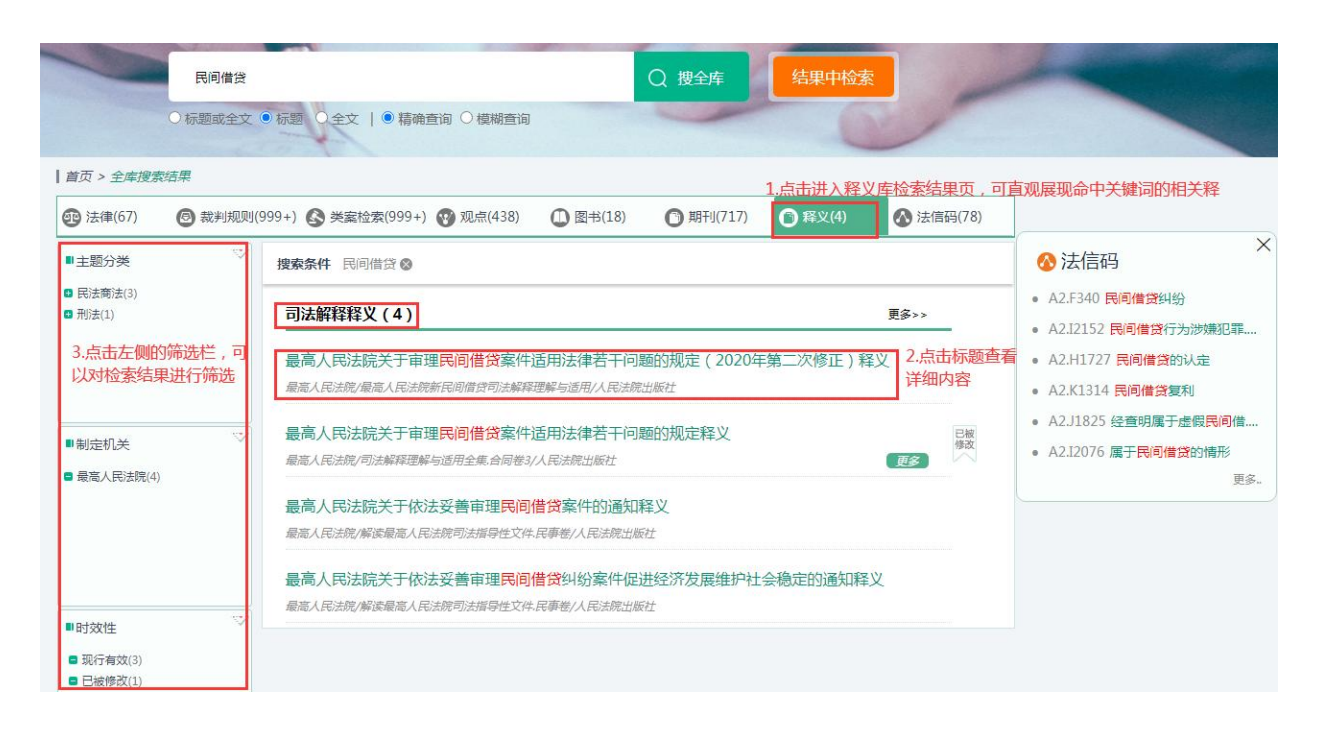

# **四、如何进行高级检索?**

点击顶部导航栏,进入各分库后,各库检索框右侧专门设置了高级检索按键。

### 法律法规库

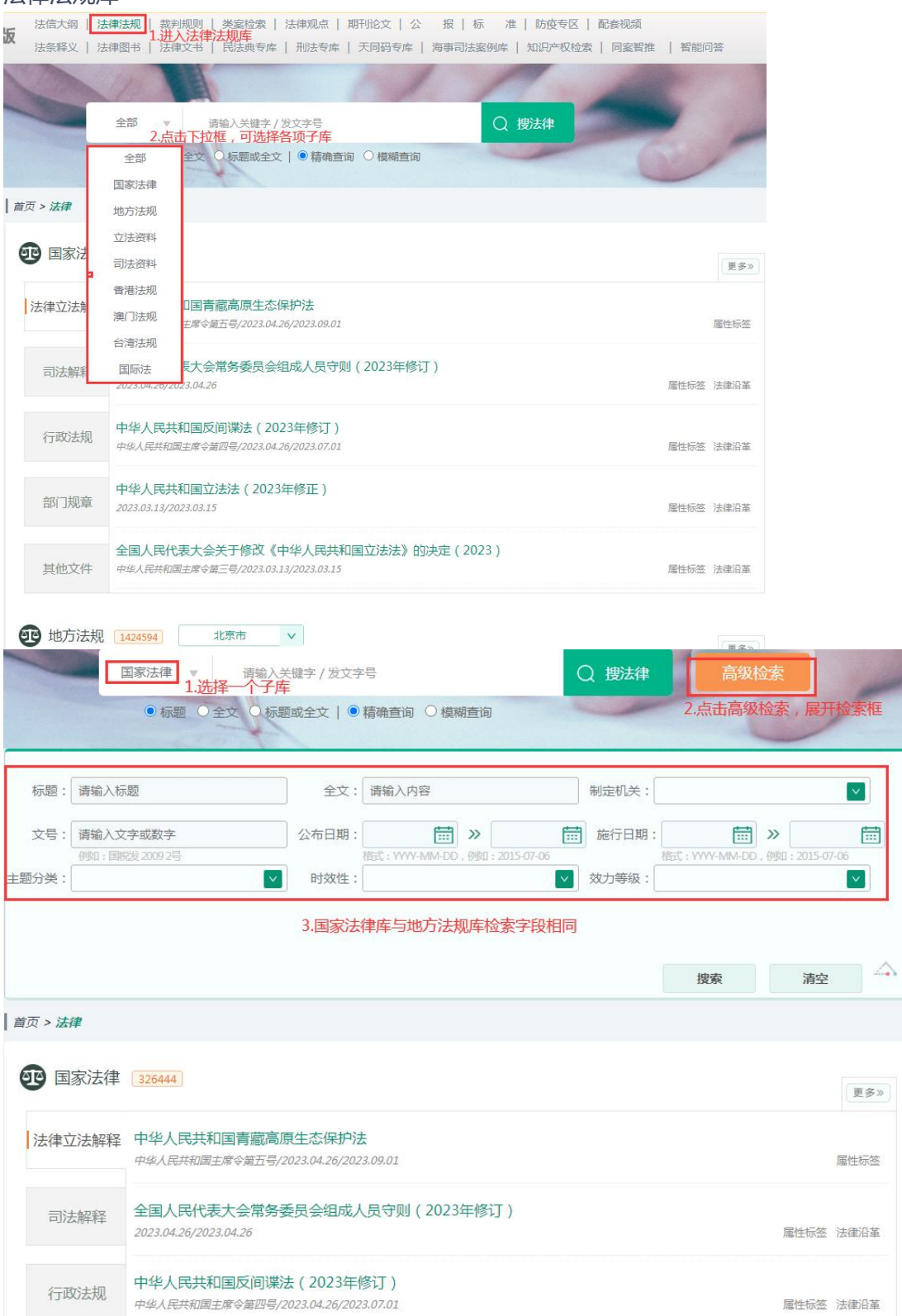

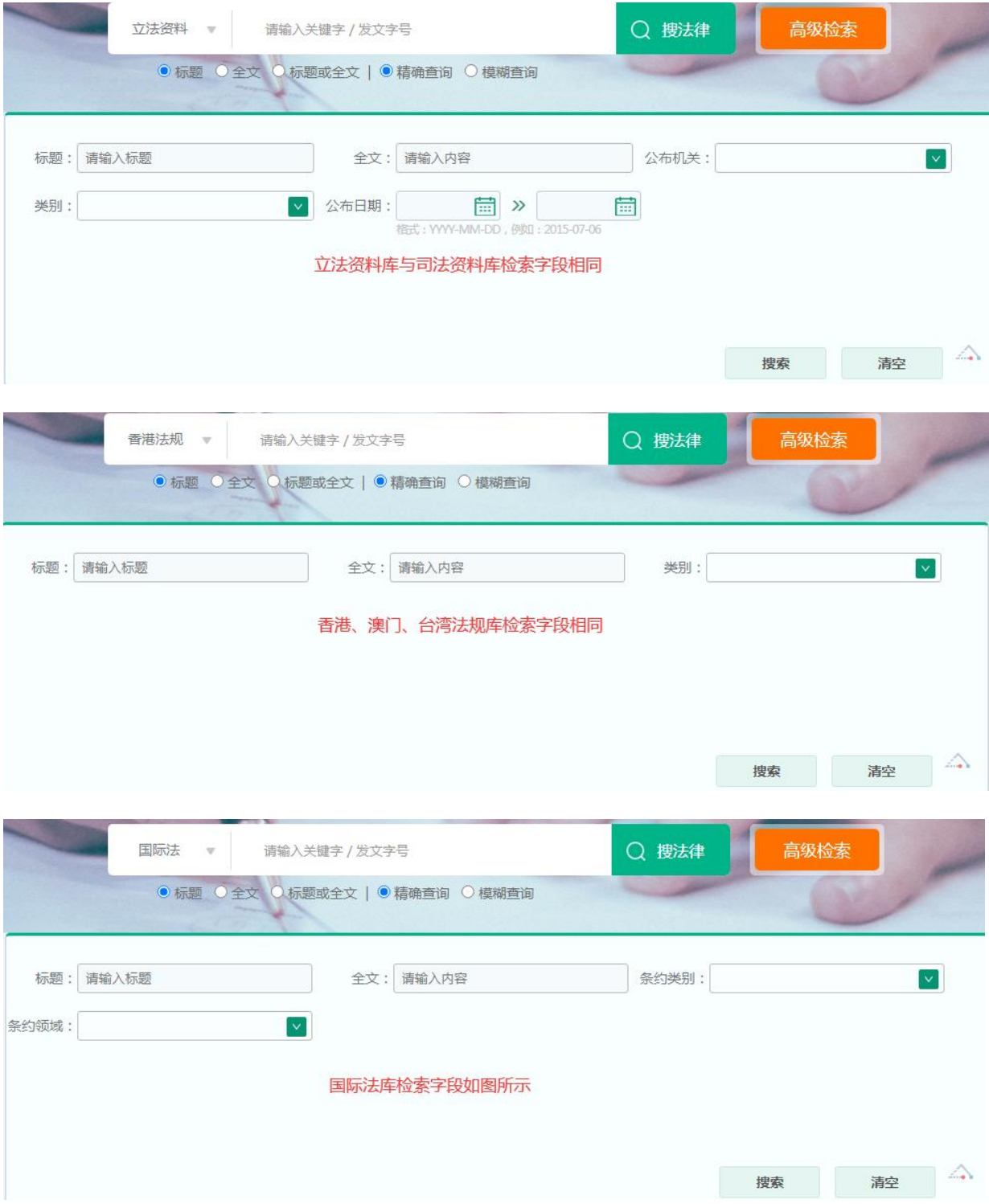

# **五、如何使用法信大纲?**

法信大纲是法信平台的一大特色,从法条、案由、案例中提炼、概括出基本法律纠纷点、 关系点形成法信码,再通过法信码对知识元加以串联,最终形成系统化的法律知识分类导 航体系,便于清晰把握知识脉络。

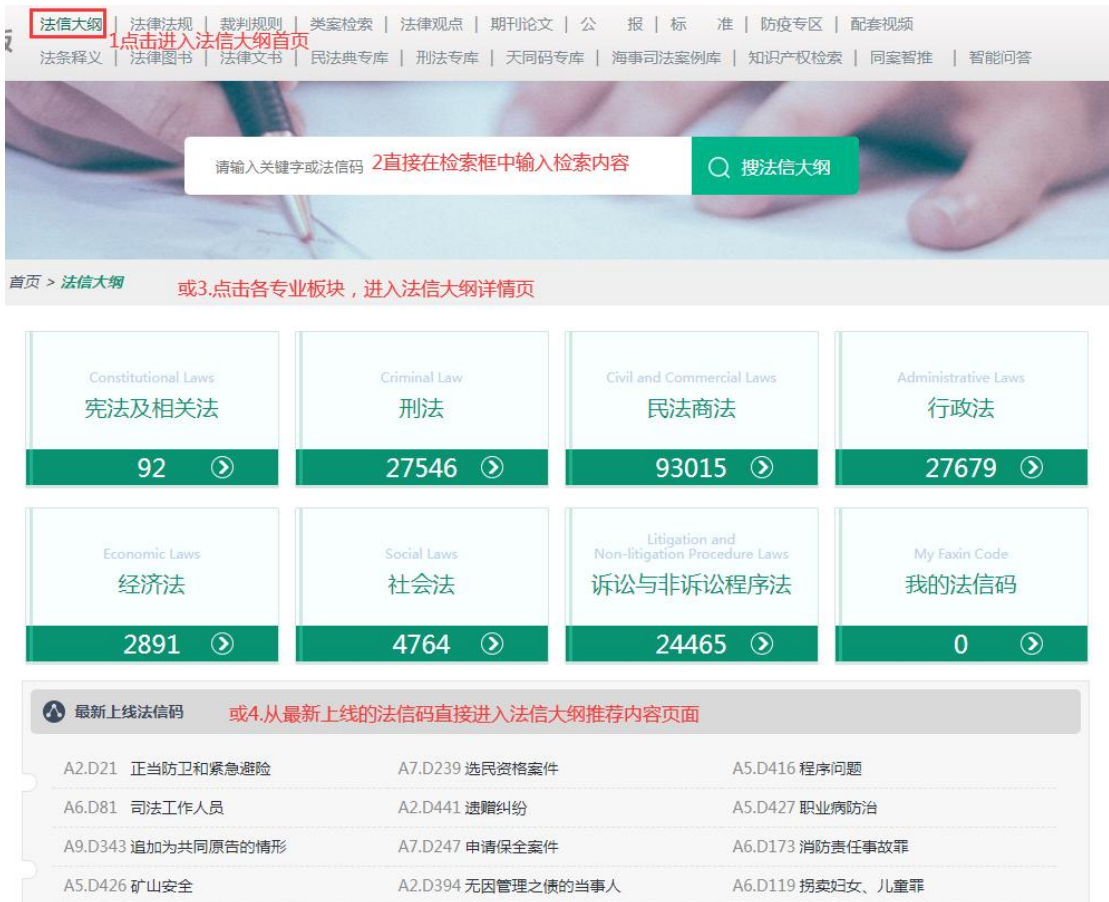

例如,输入关键词"抢劫罪"后进入知识体系界面,并由此进入法信大纲推荐内容界面:

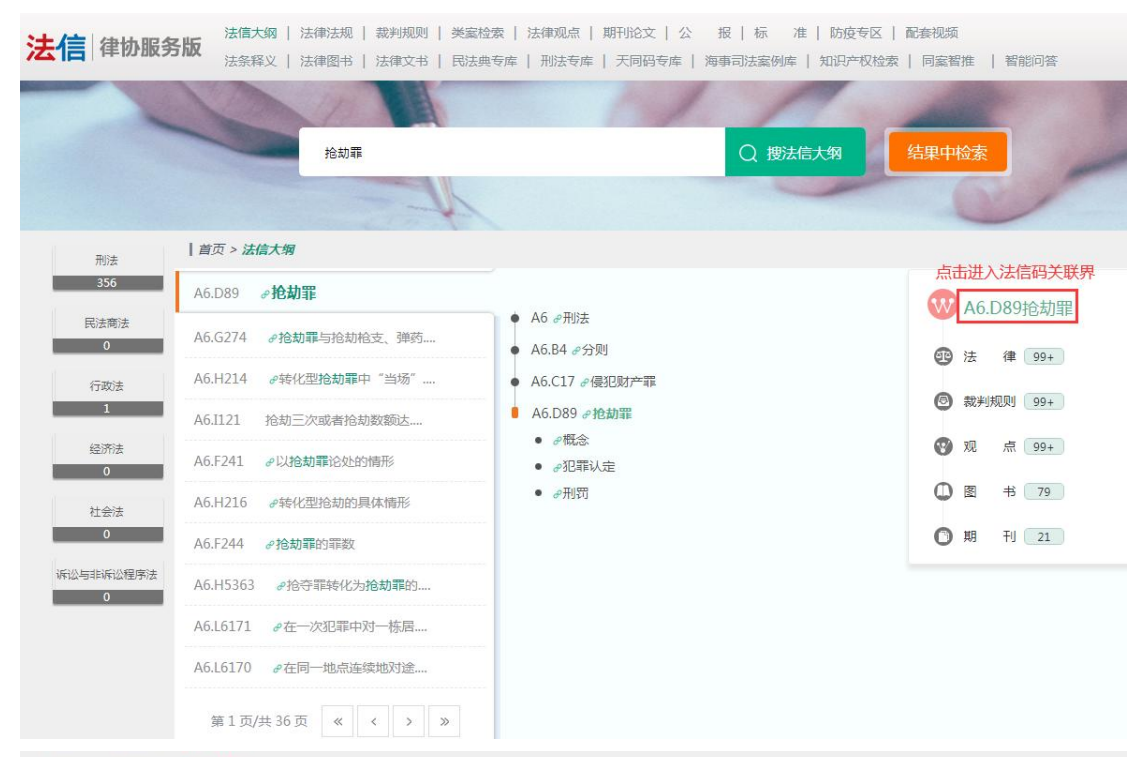

| 首页 > 法信大纲 > 推荐内容

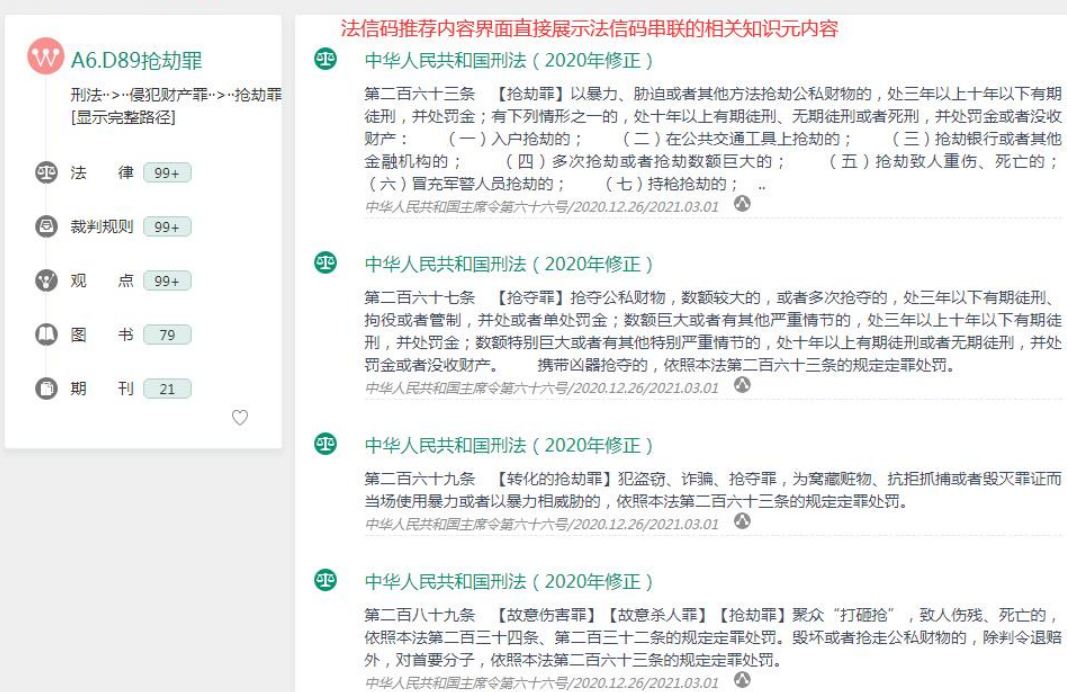

# **六、类案检索版块功能**

1.如何进入类案检索?

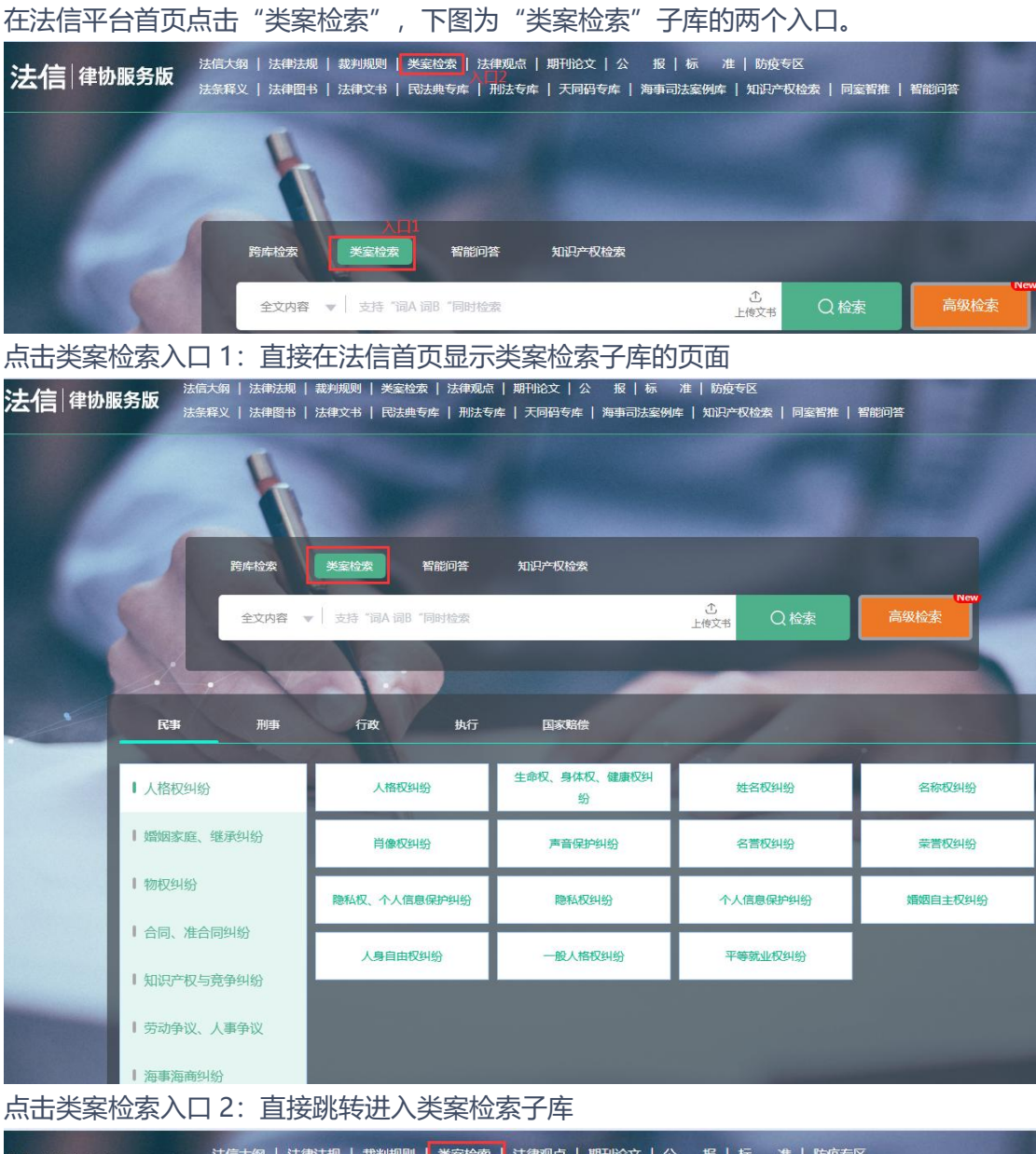

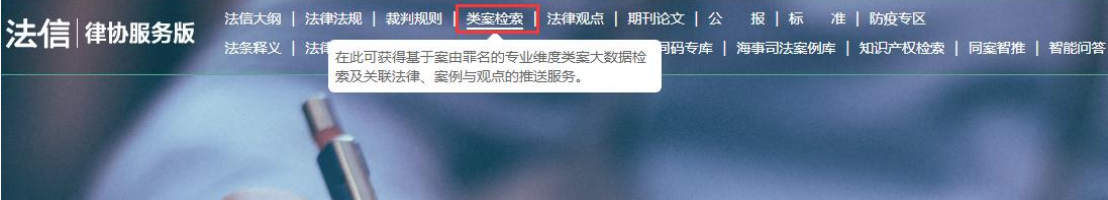

#### 2.类案检索子库的检索方式

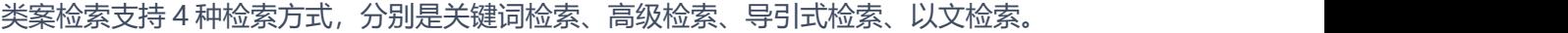

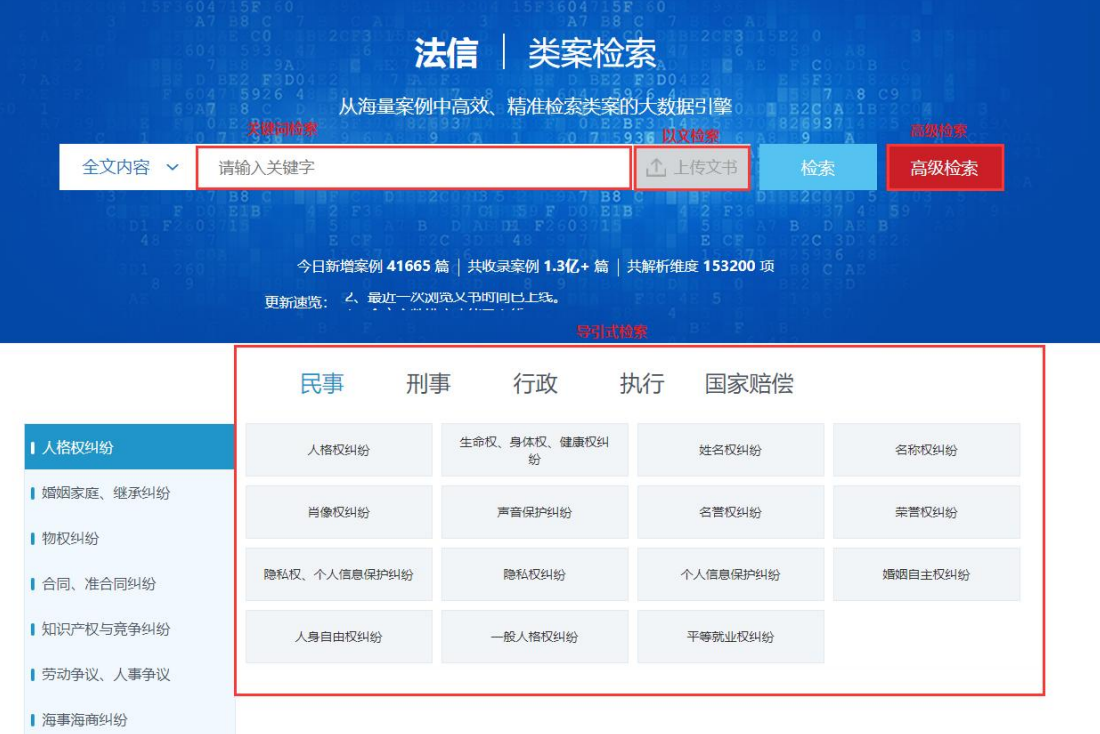

(1)关键词检索

关键词检索支持用户在检索框中输入想要检索的案件信息,点击检索按键即可返回结果列 表,同时,支持在结果列表中进行二次检索。

为更精确定位类案,用户可以通过左侧下拉选项,选择文书具体分段进行检索。

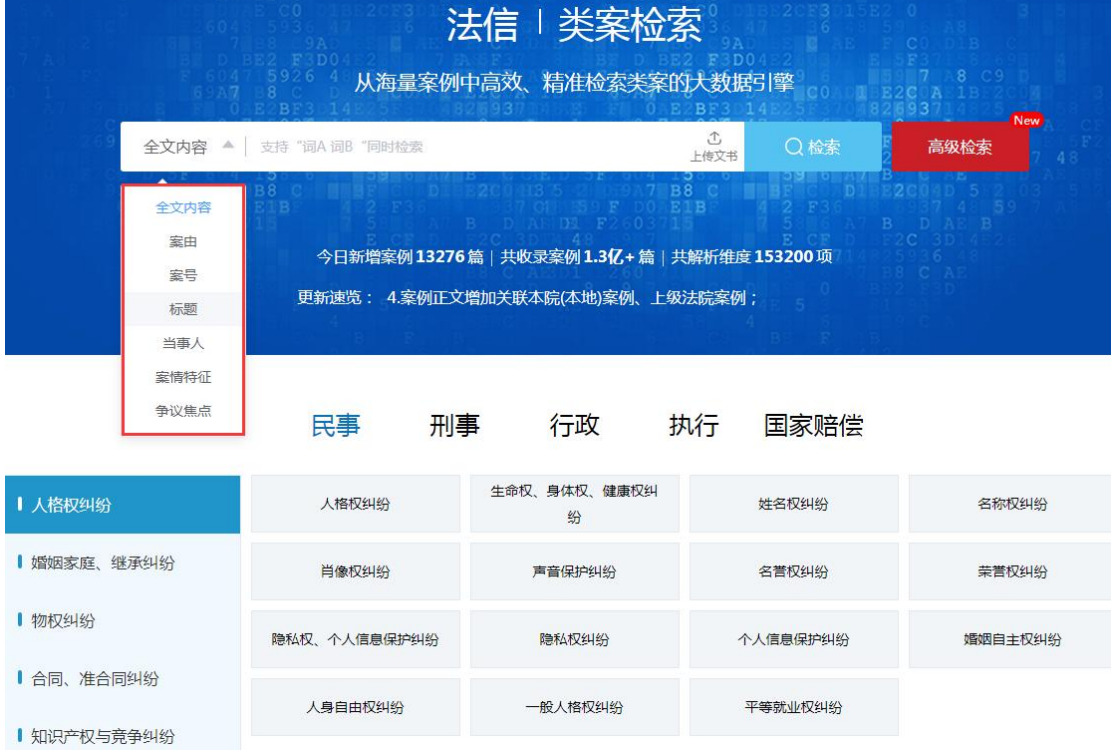

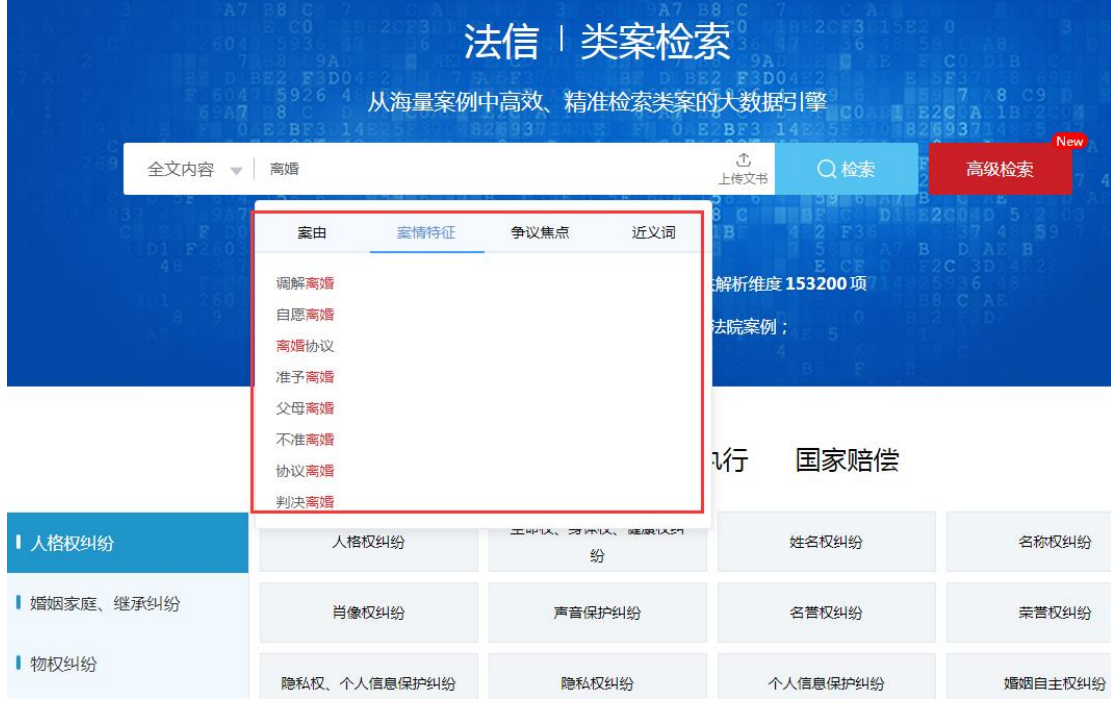

对于用户输入的关键词,系统可自动进行联想推荐,帮助用户选择想要搜索的内容。

(2)高级检索

高级检索针对专业用户,支持用户将想要检索的内容一次性填充完毕,直接推荐相似类案。 通过高级检索用户可以一次性填写案例标题、审由、案件类型、法律依据、审理程序等基 本信息以及与文书段落对应的多个关键词,以完成检索。

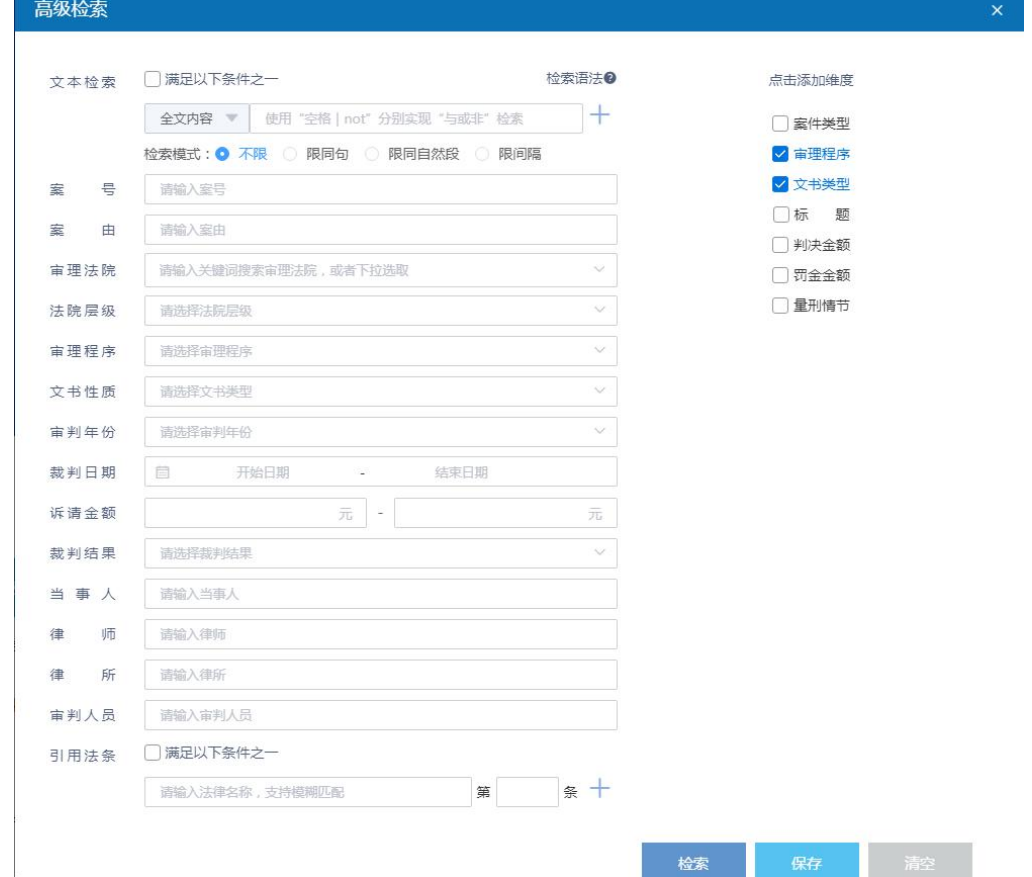

(3)导引式检索

将民事、刑事、行政、执行类的全量案由进行了梳理,对这些案由的案件事实、争议焦点、 法律问题进行了归纳总结,提炼了若干案情特征信息。用户可根据当前案件的情节勾选相 关案情特征信息,系统即可自动推荐类案。

以一实例进行介绍:某司机酒后驾驶,导致与正常行驶的小轿车相撞,造成一人受伤被送 医院抢救,经查:肇事司机血液内酒精含量达 150mg/100ml,被送往医院的被害人颅内 出血处于昏迷,系重伤,肇事司机在该起事故中负主要责任。

基于以上问题的需求检索相关裁判: 1) 肇事者可否免予刑事处罚? 2) 对被害人附带民事 赔偿问题。

进入类案检索库——交通肇事罪,选择相应的案例特征信息。

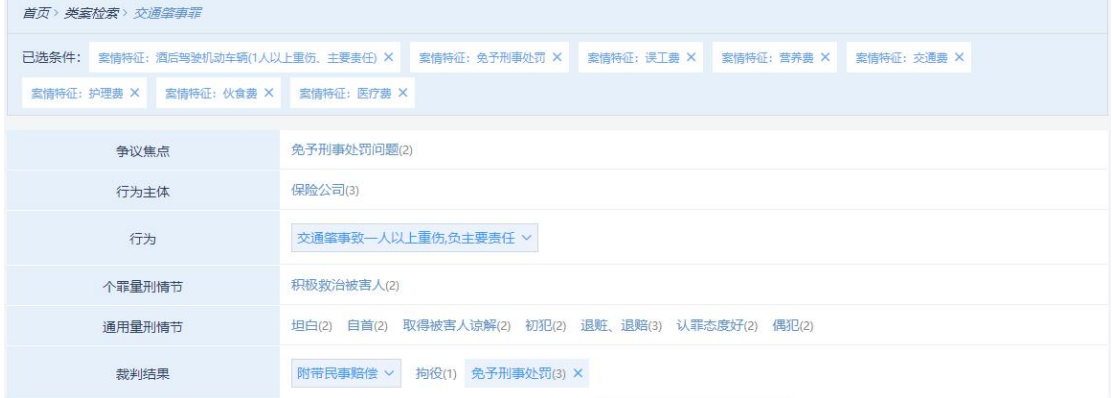

案情特征信息可以根据实际情况进行删减,检索结果会根据案情特征的变化而变化。

(4) 以文检索

以文检索支持用户将起诉书、庭审笔录、裁判文书等法律文书内容一键上传,系统自动根 据文书的内容提取案件的案由、案情特征、争议焦点等信息,并以此构建案件画像,从而 根据当前案件画像信息推荐最相似的案例。

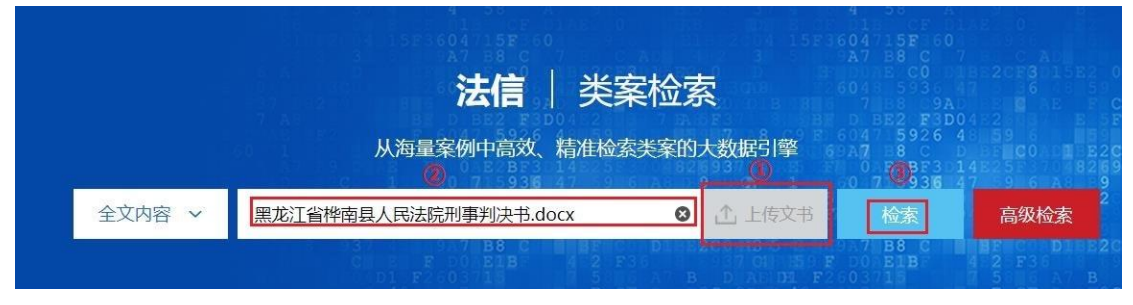

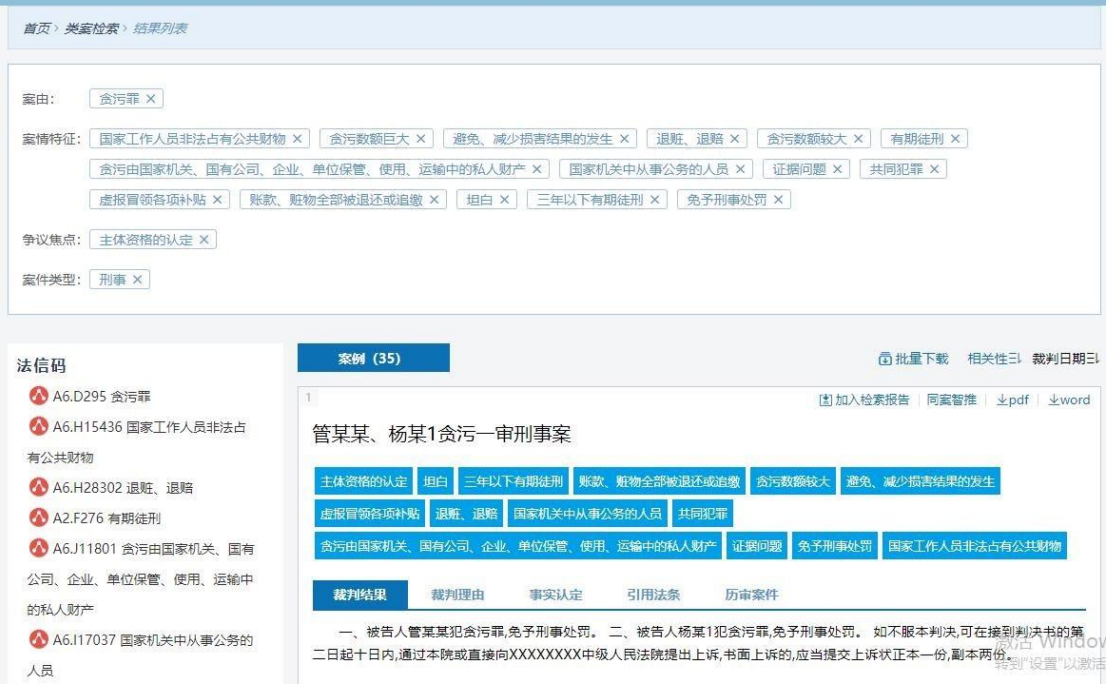

### 3.检索结果页

系统根据用户输入的检索条件,智能推送相关案例和裁判规则。

案例列表展示了每个案例的基本信息,帮助用户快速了解整个案例的内容,同时支持查看 裁判结果、裁判理由、事实认定、引用法条、历审案件,方便用户快速阅读。

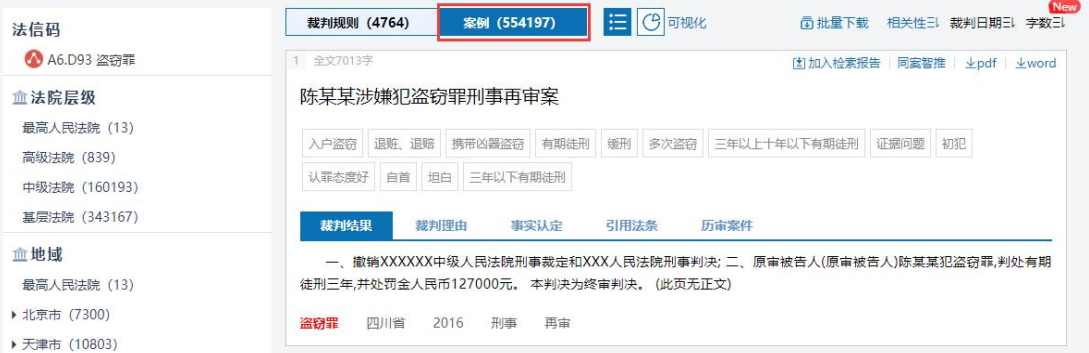

裁判规则列表向用户展示了权威案例中的裁判要旨和引用法条,辅助用户快速了解权威案 例内容。

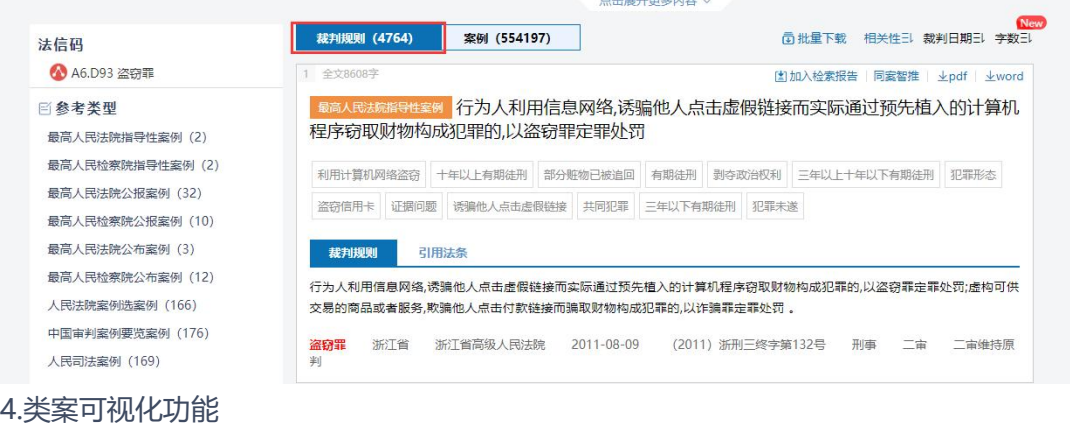

点击"可视化",可显示类案检索结果的案件审判概况、裁判结果和法条引用可视化图表。

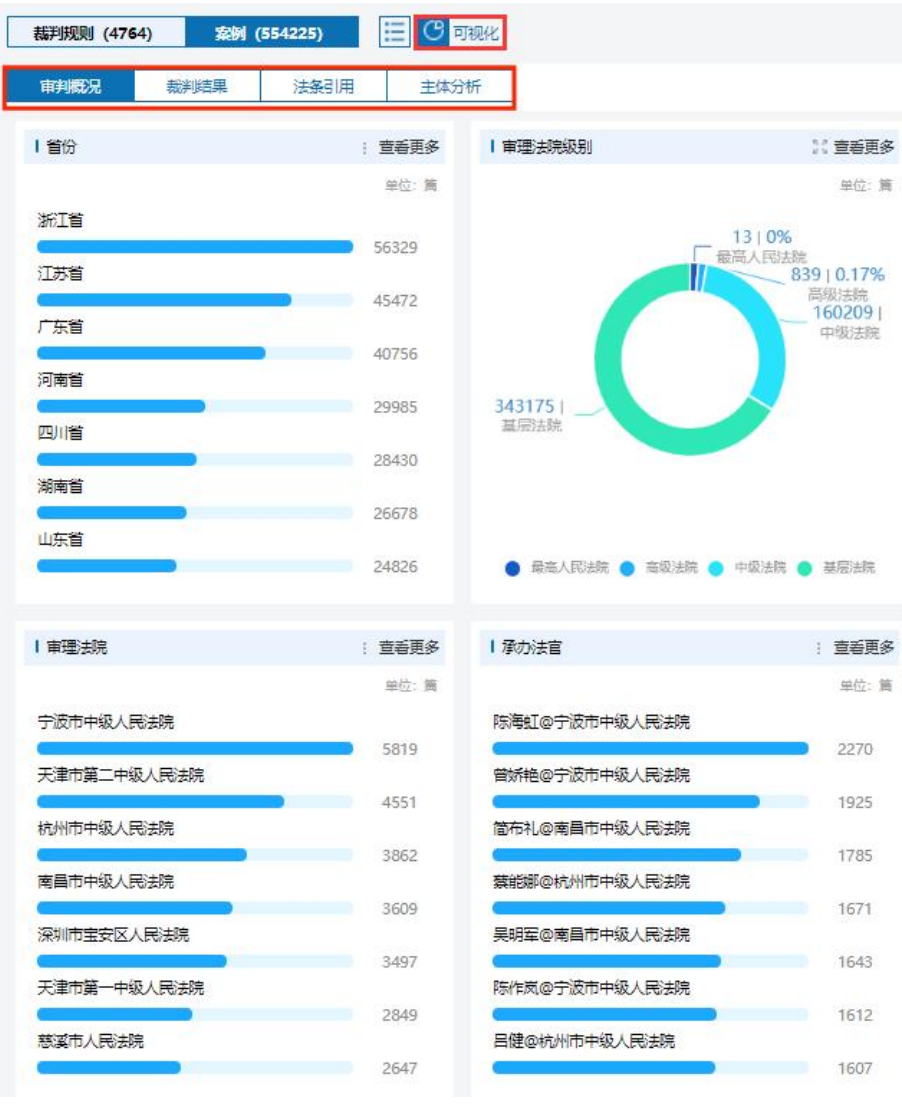

### 审判概况包括审理法院级别、审理程序、裁判年份信息。

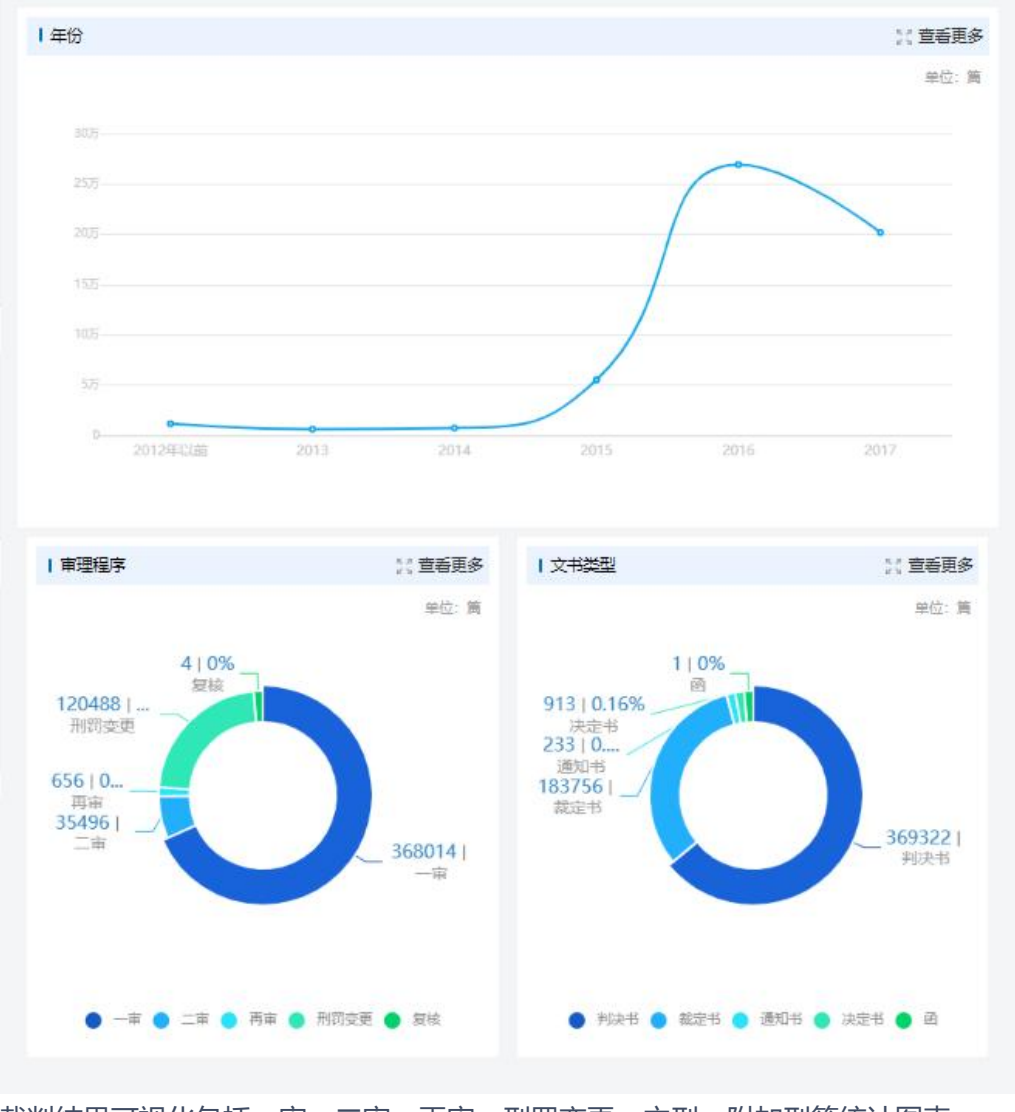

裁判结果可视化包括一审、二审、再审、刑罚变更、主刑、附加刑等统计图表。

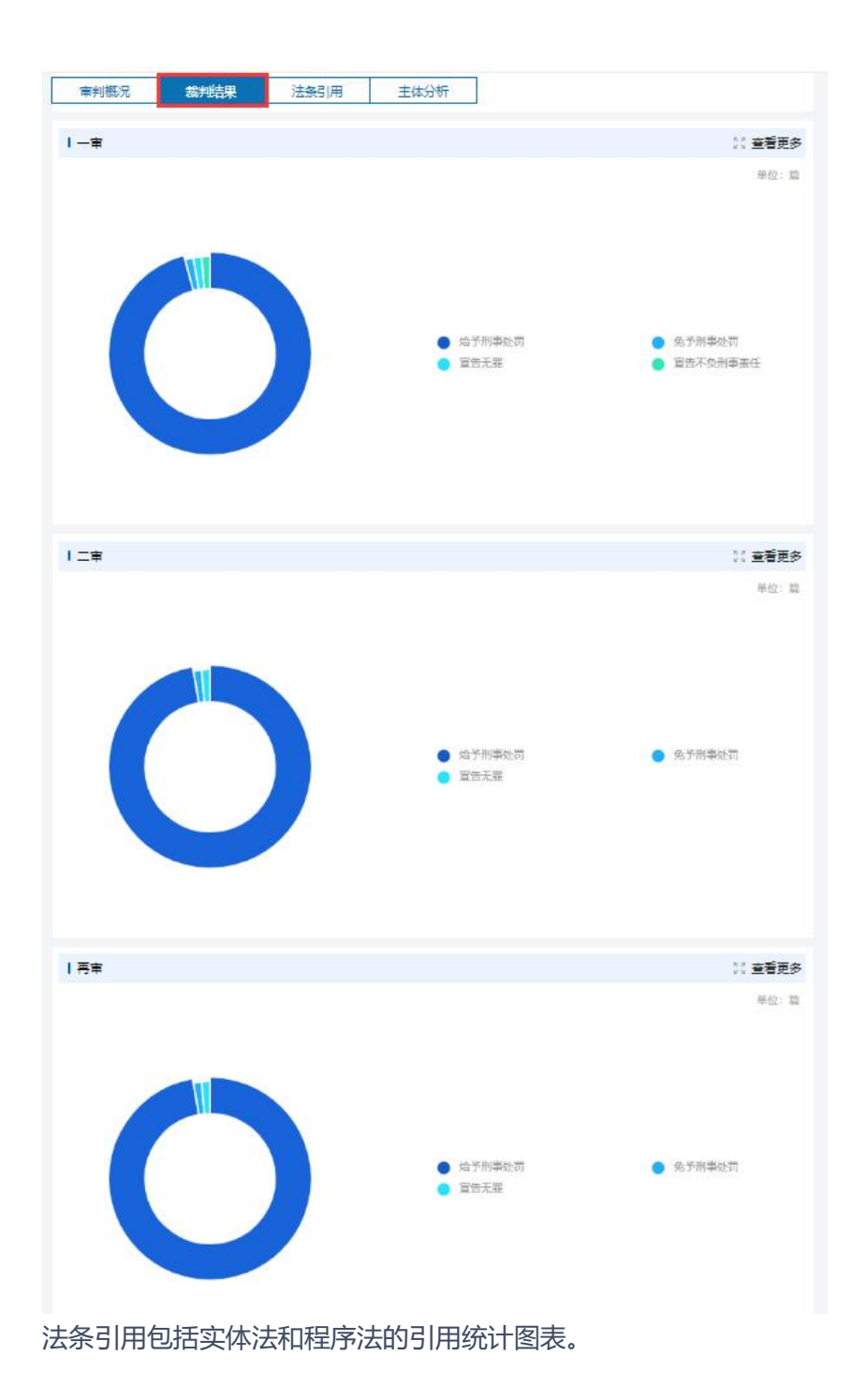

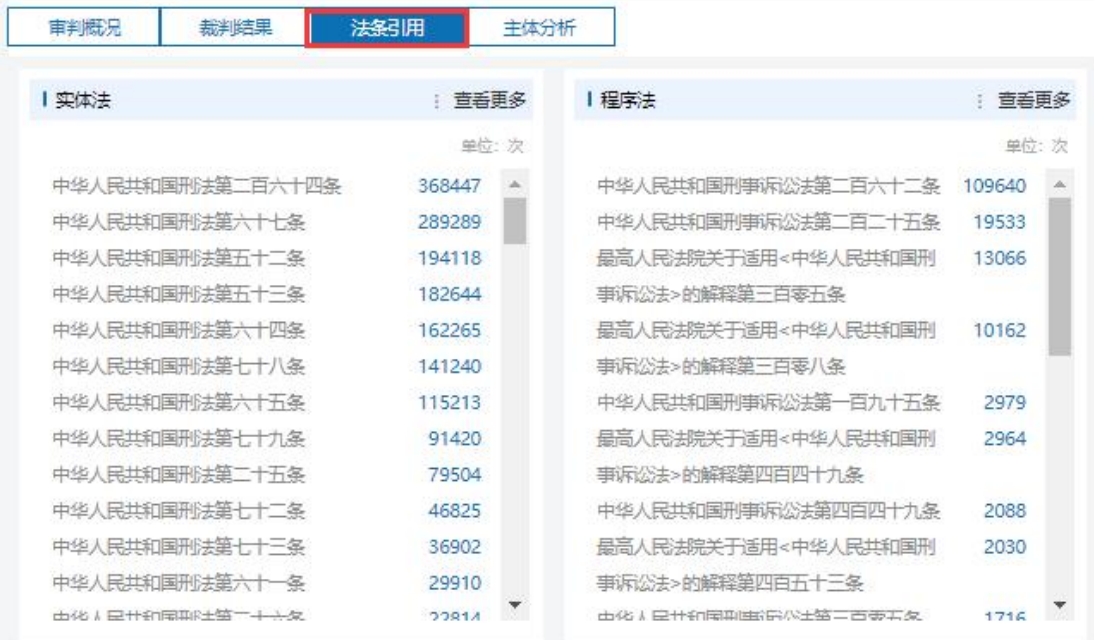

主体分析主要为诉讼参与人画像分析。

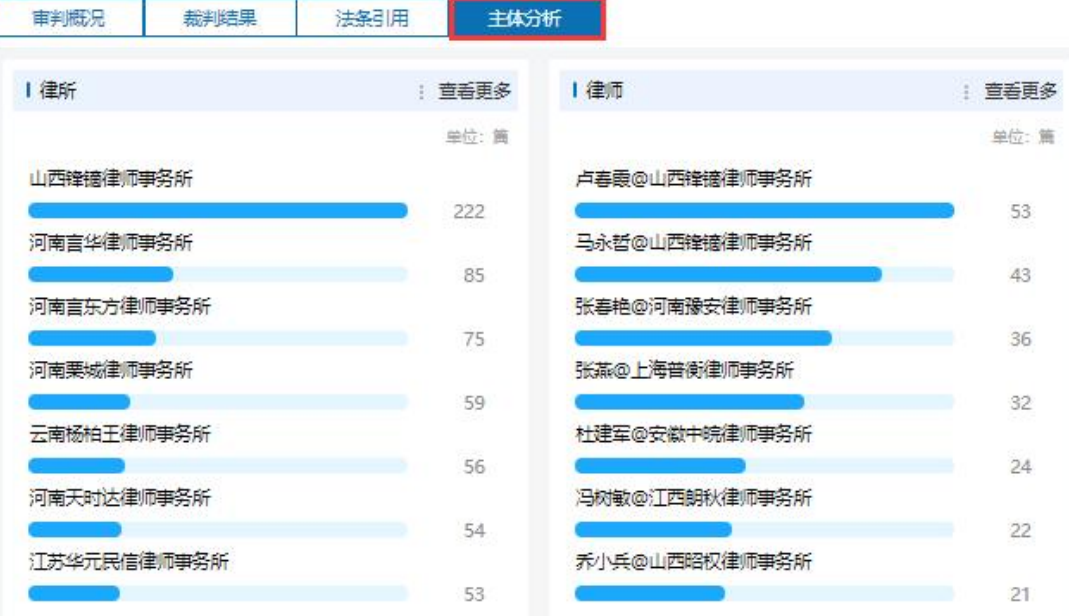

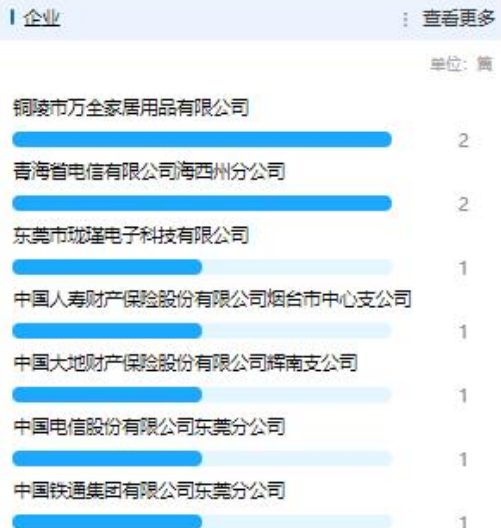

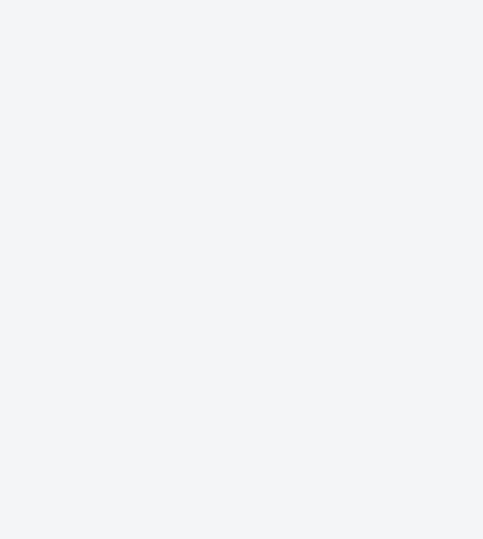

#### 5.类案检索报告功能

#### 点击"加入检索报告",可将检索的类案添加至检索报告中。

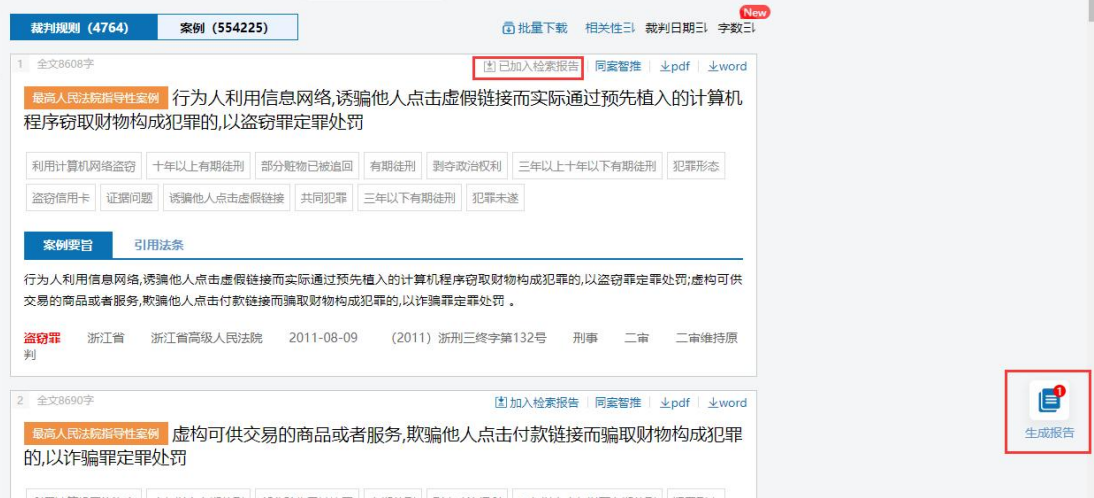

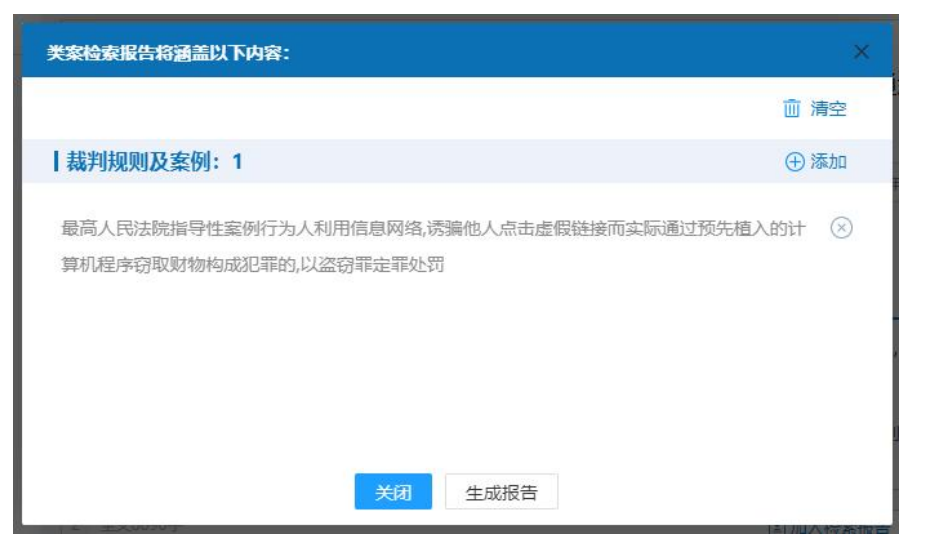

点击"生成报告",系统自动生成类案检索报告。类案检索报告包括基本信息、检索目的、 检索条件、检索结果及结论、图表分析等内容,并提供下载功能。

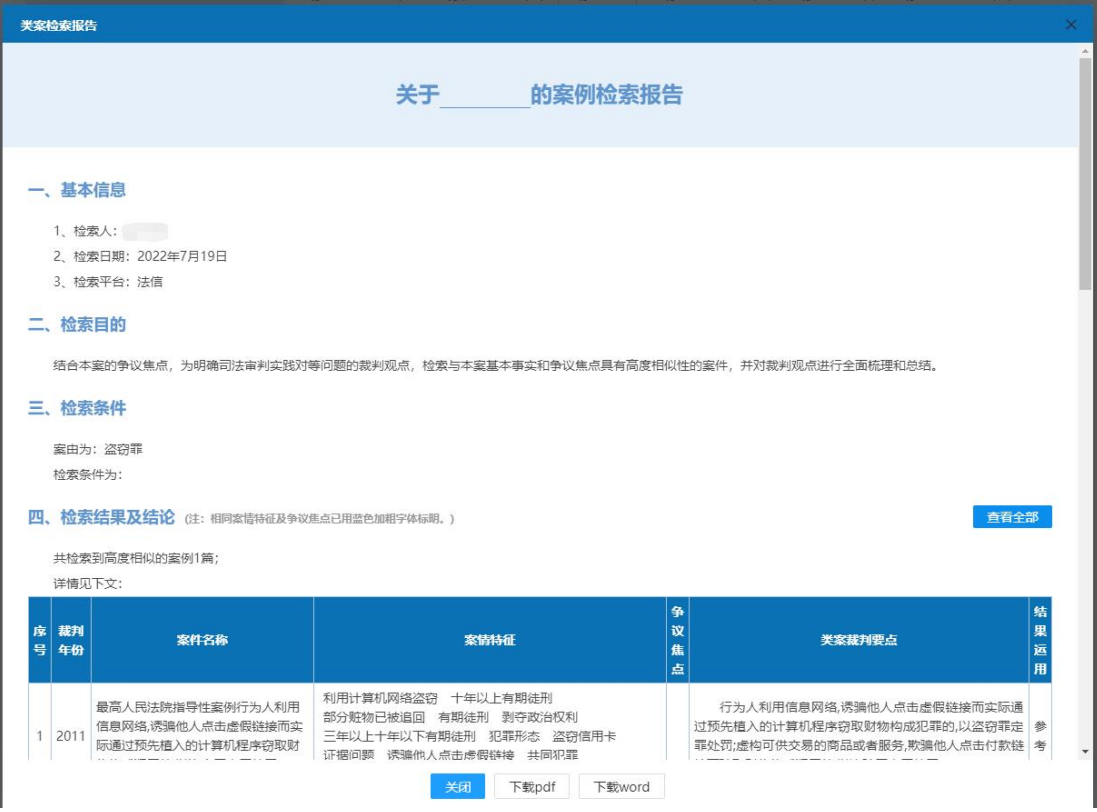

**七、遇到问题怎么反馈?**

您可以选择以下一种或多种途径反馈问题。

问题包括但不限于:①检索不到内容②对检索结果有异议③投诉或建议④功能不会用。

1.点击法信首页右上方 ▲ <br>1.点击法信首页右上方 或者首页下方的"意见反馈"即可进入客服中心, 在对话框留 言需要反馈的问题即可与在线客服联系。

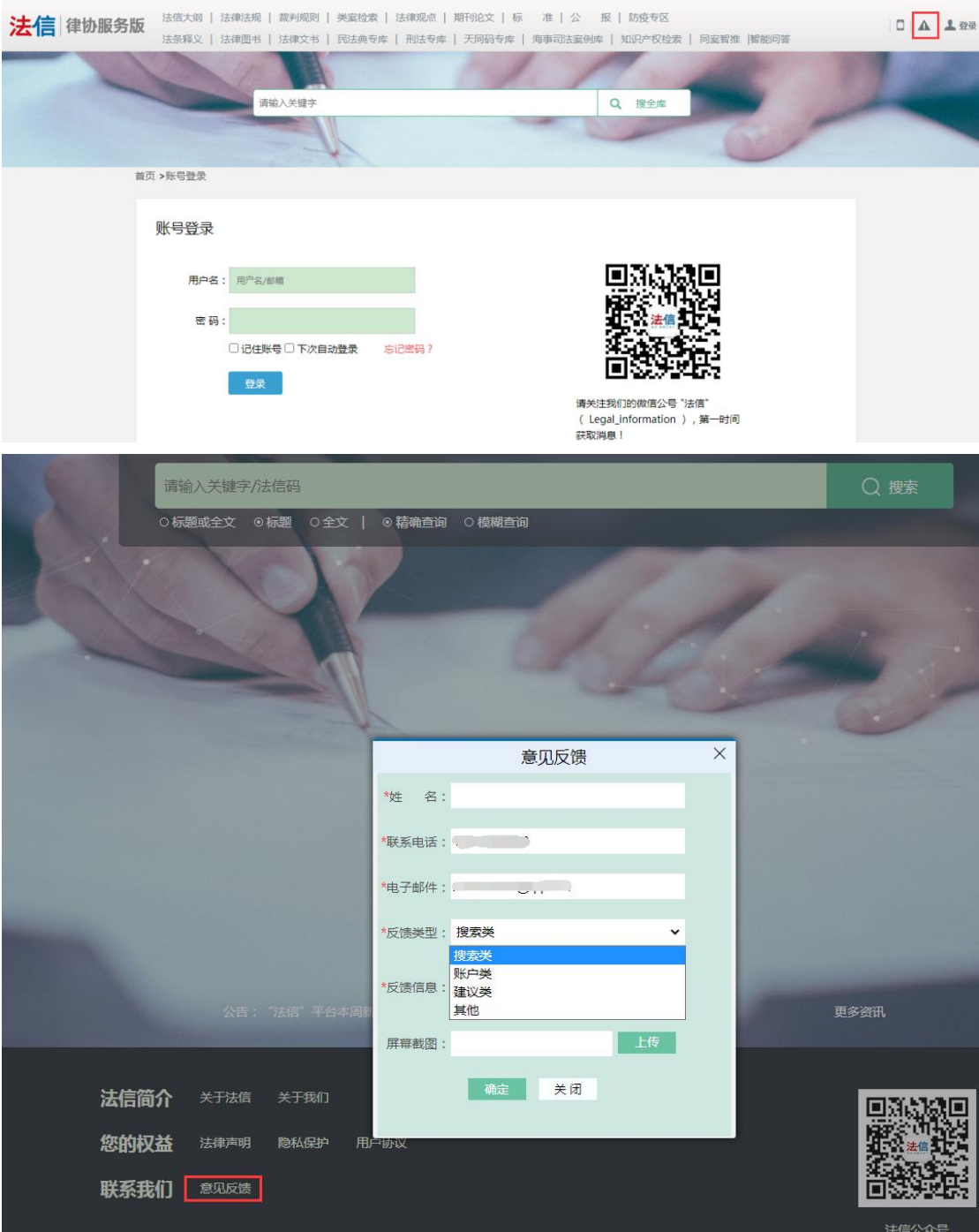

2.平台每个界面都设有问题反馈,点击后会弹出"意见反馈"的对话框,请您填写个人信 息和反馈内容,我们会尽快回复,帮您解答。

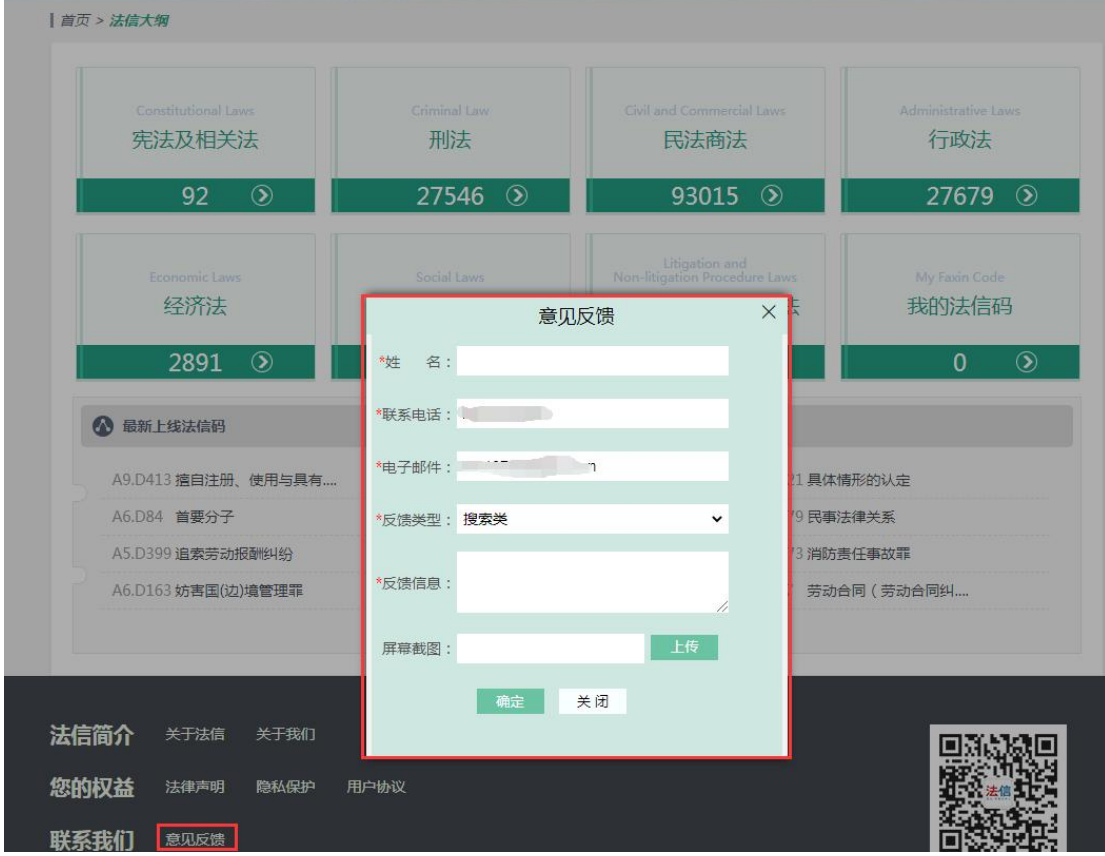

3.拨打客服热线:

400-827-6755

010-67550681

010-67550627

010-67550534

4.[直接发送邮箱至](mailto:%25E7%259B%25B4%25E6%258E%25A5%25E5%258F%2591%25E9%2580%2581%25E9%2582%25AE%25E7%25AE%25B1%25E8%2587%25B3kf@faxin.net) kf@faxin.net。

# **八、如何使用下载、打印、全文批注、收藏等功能?**

在正文页下方的悬浮工具栏中可以进行下载、打印、全文批注以及收藏。

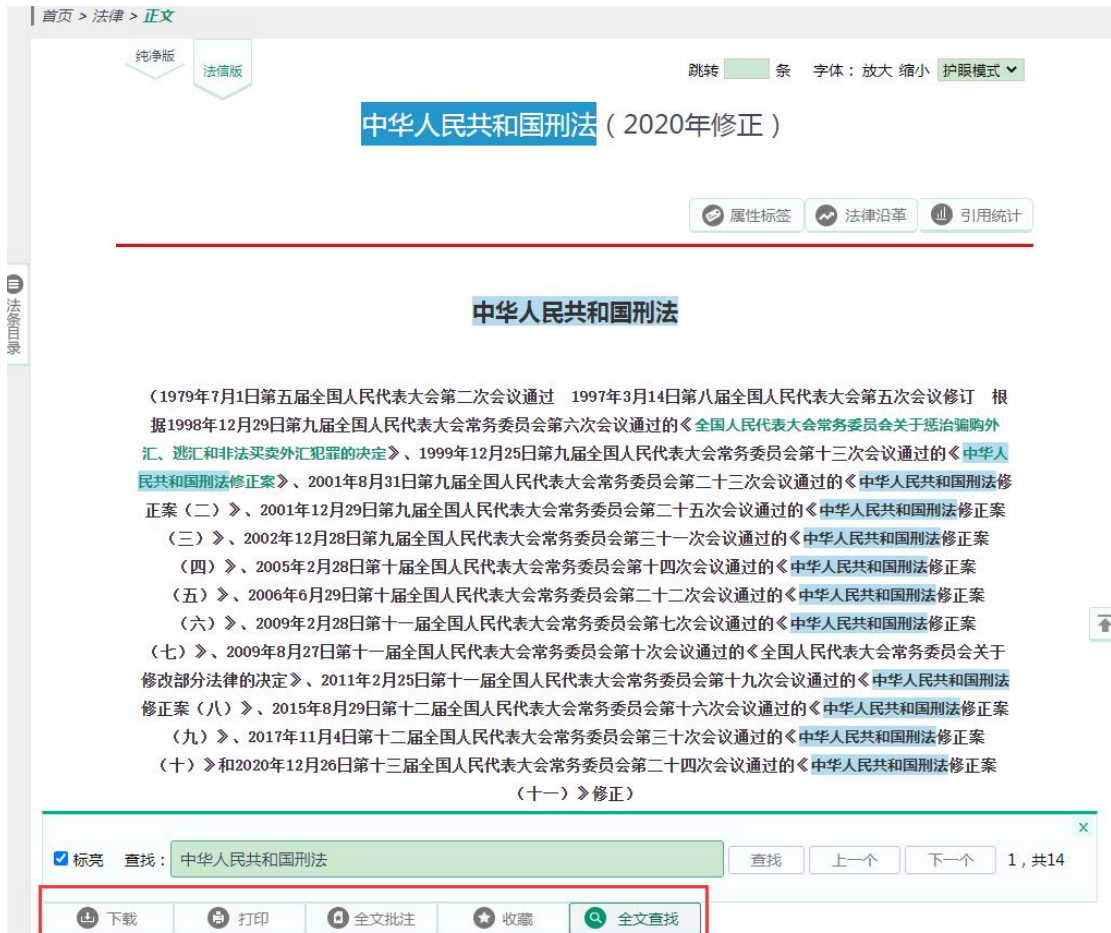

1. 选择文件类型以及保留的信息后可下载阅读;

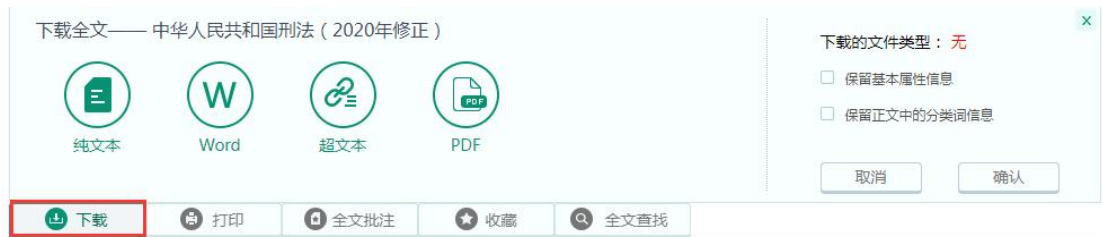

2.点击打印,进入打印界面,可打印相关内容;

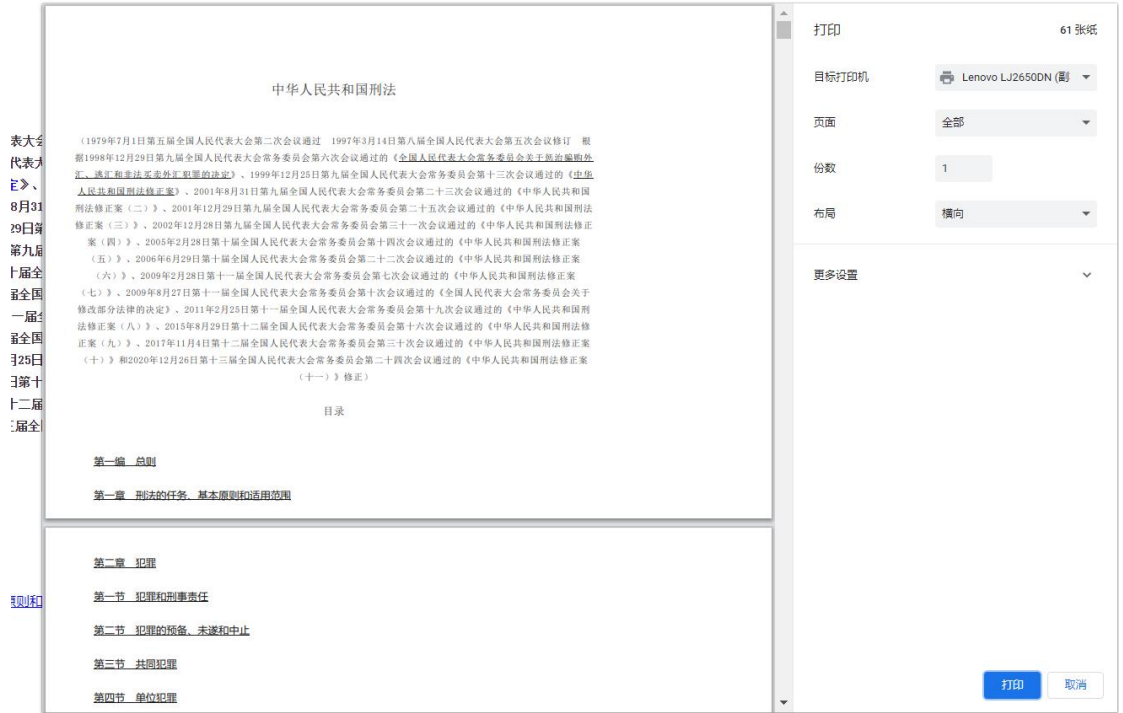

### 3.点击全文批注,添加批注信息;

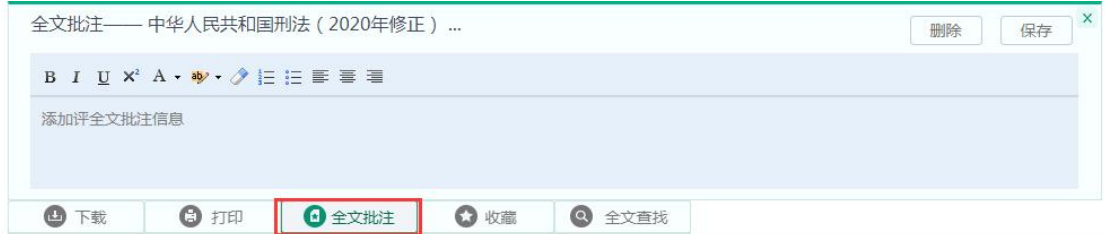

### 4.点击收藏将所需内容收藏到个人中心里,方便快速查看。

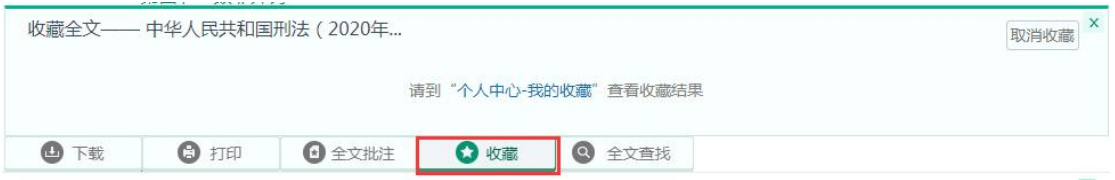

# **九、如何快速做笔记?**

鼠标点击选中内容后,选择笔记功能,就可以对相应的内容做笔记。

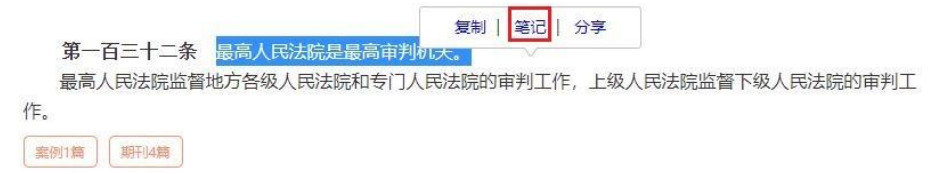

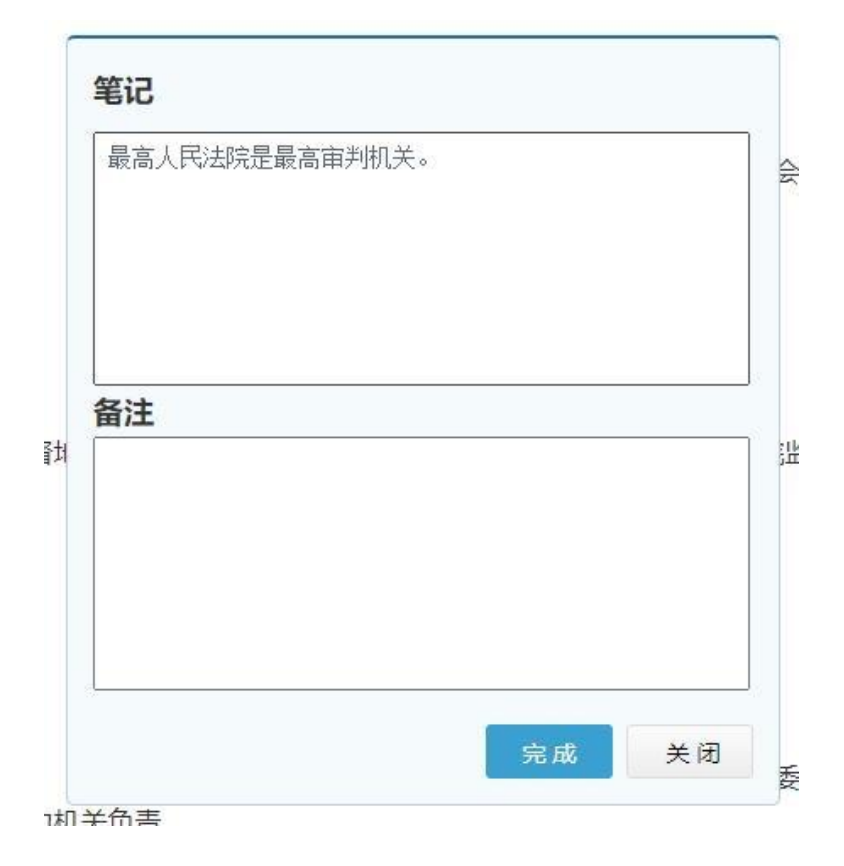

# **十、如何查看"我的笔记""我的收藏""我的稿件""查询记录" 等信息?**

如果您希望快捷打开所收藏的重要内容,可以通过网站右上方用户名进入快捷入口功能区,

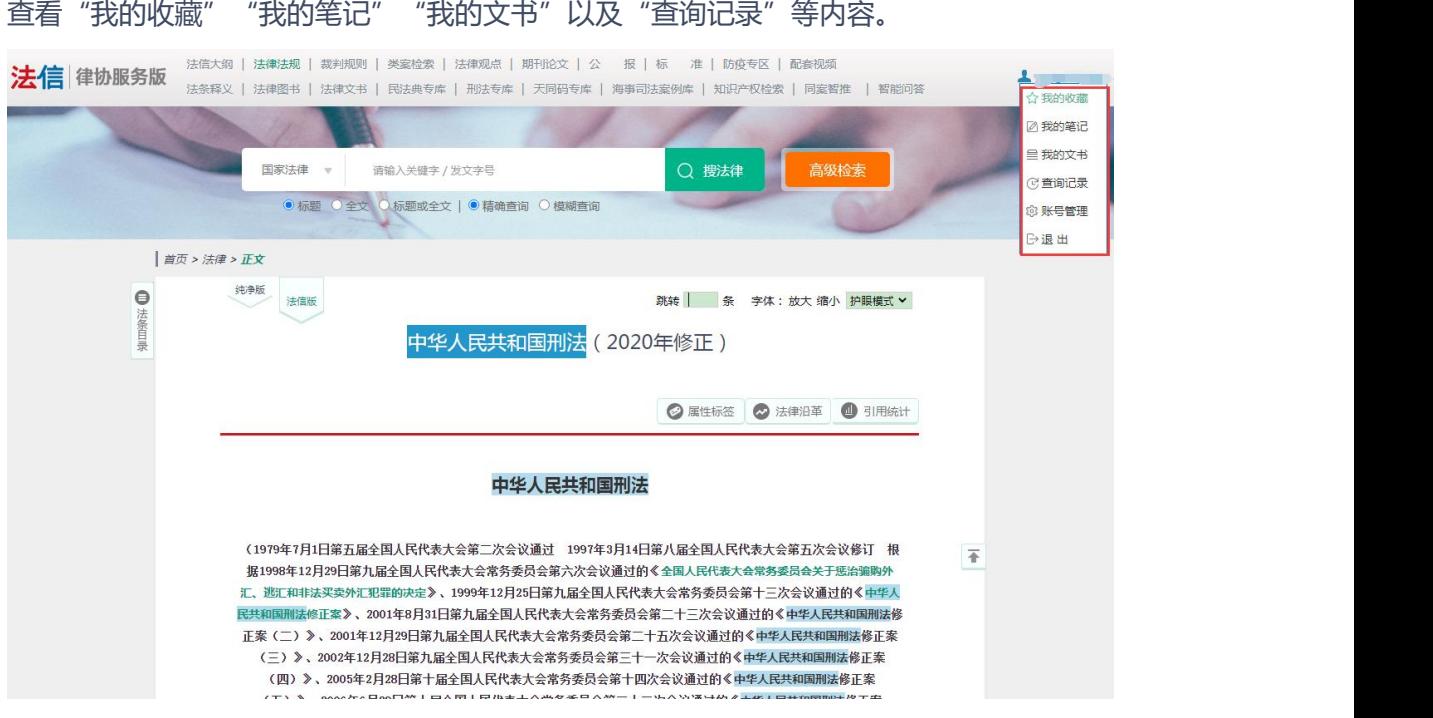

例如:进入"我的笔记"后,可以查看已做笔记、对原有笔记进行编辑删除,还可以新建

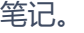

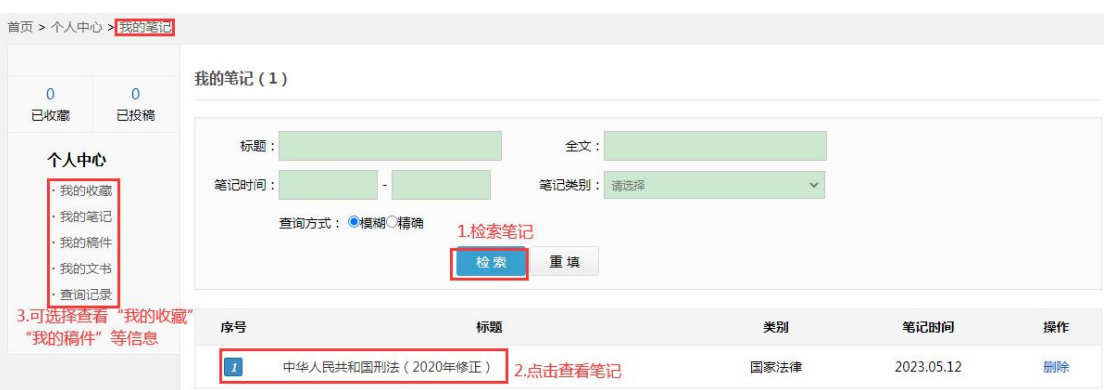

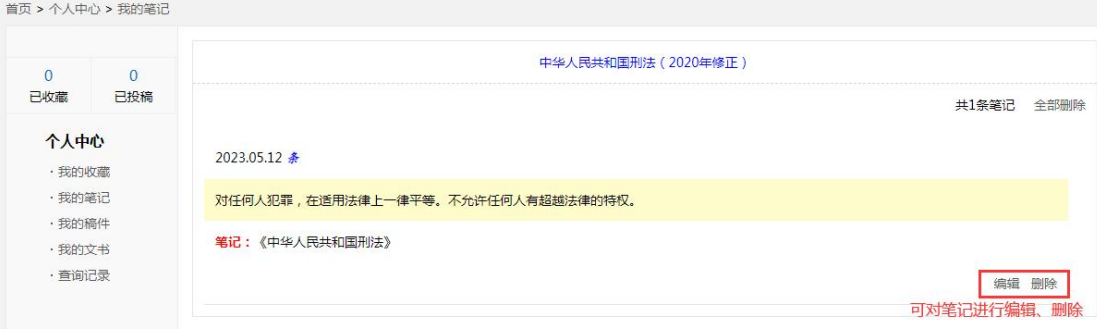